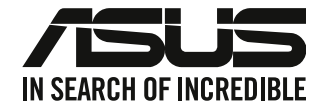

# מחשב שולחני

# מדריך למשתמש

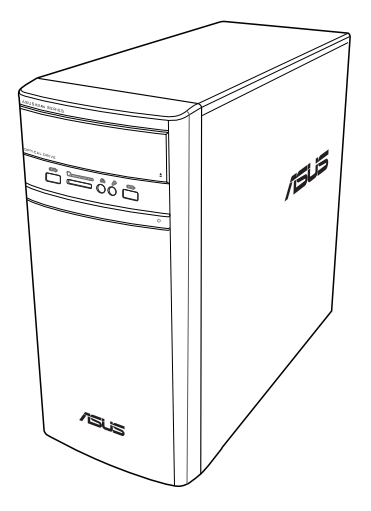

# **K31AN / A31AN / F31AN**

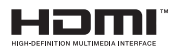

HB<sub>22418</sub> אוקטובר 2023 מהדורה מתוקנת גרסה4

#### **Inc Computer ASUSTeK 2023 © Copyright. כל הזכויות שמורות.**

אין לשכפל, לשדר, לתעתק, לאחסן במערכת אחזור, או לתרגם לכל שפה בכל צורה או בכל אמצעי כל חלק במדריך זה, כולל המוצרים והתוכנה המתוארים בו, מבלי לקבל רשות מ-inc Computer ASUSTeK."( ASUS)".

האחריות או השירות הניתנים למכשיר לא יורחבו במקרים הבאים: )1( המוצר תוקן, שונה או השתנה, אלא אם ניתן אישור בכתב לתיקון או שינוי מעין זה מ-ASUS ;או )2( המספר הסידורי של המוצר פגום או חסר.

ASUS מספקת מדריך זה "כפי שהוא" ללא אחריות מסוג כלשהו, בין אם מפורשת או מרומזת, כולל אך ללא הגבלה לאחריות המרומזת או לתנאי סחירות או התאמה למטרה מסוימת. באף מקרה ASUS, מנהליה, נציגיה, עובדיה או סוכניה לא יישאו בחבות לכל נזק עקיף, מיוחד, אקראי או נסיבתי )כולל נזק בגין הפסד רווחים, הפסד עסקי, איבוד יכולת השימוש בנתונים, הפרעה לפעילות עסקית, וכדומה(, גם אם נמסרה ל-ASUS הודעה על האפשרות לנזקים מעין אלה הנובעים מפגם או משגיאה כלשהם במדריך זה או במוצר.

המפרטים והמידע שבמדריך זה ניתנים כהפניה בלבד, הם עשויים להשתנות בכל עת ללא מתן הודעה, ואין לראות בהם מחויבות מצד ASUS .ASUS לא תישא בכל אחריות או חבות לכל שגיאה או חוסר דיוק שעשויים להיות במדריך זה, כולל במוצרים ובתוכנה המתוארים בו.

ייתכן שמוצרים ושמות ארגונים המופיעים במדריך זה יהיו סימני מסחר רשומים או זכויות יוצרים של החברות המתאימות, והם נמצאים בשימוש אך ורק לצורך זיהוי או הסבר ולטובת הבעלים, ללא כוונה להפר זכויות כלשהן.

#### **שירות ותמיכה**

בקר באתר הרב לשוני שלנו בכתובת /https://www.asus.com/support.

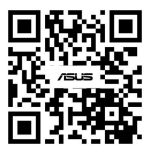

## תוכן

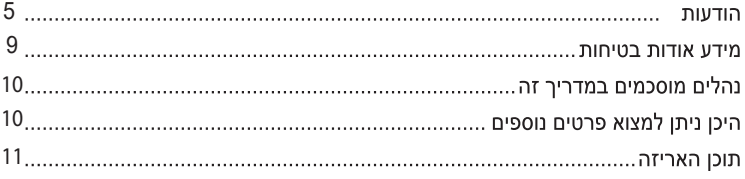

## פרק 1 צעדים ראשונים

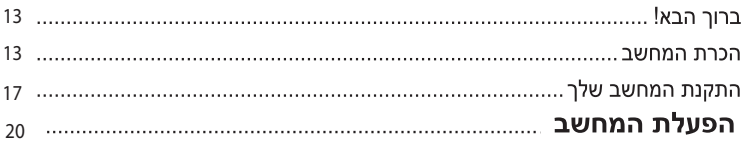

## פרק 2 חיבור התקנים למחשב

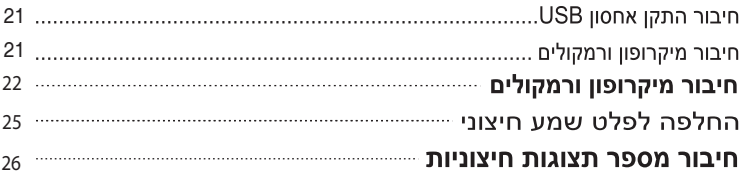

## פרק 3 שימוש במחשב

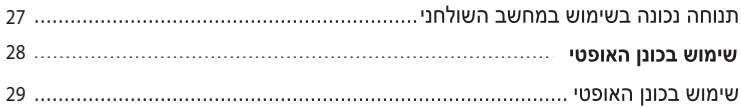

# פרק 4 התחברות לאינטרנט

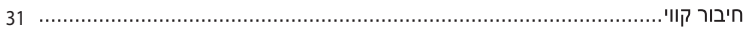

## פרק 5 פתרון תקלות

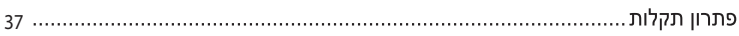

## תוכן

## **10 RWindows / 8.1® Windows**

## **נספחים**

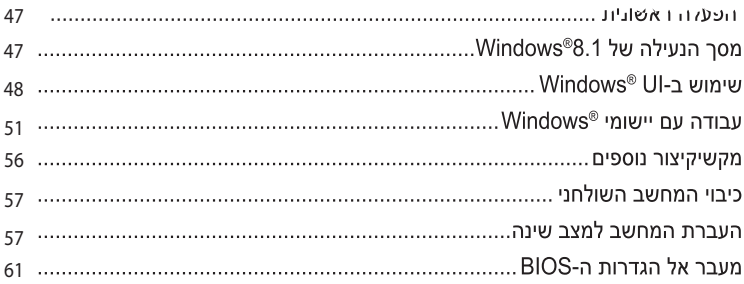

## Windows® 10 מדריך למשתמש

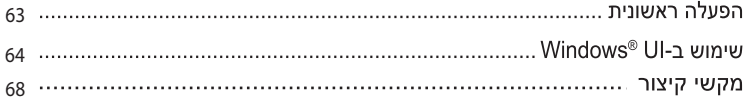

## הודעות

## **ASUS ושירותי החזרה/מחזור של**

תכניות ההחזרה והמחזור של ASUS נורעות ממחוירות החררה לשמירה על הסטנדרטים הגרוהים ריותר בהגנה על הסביבה. אנו מאמינים באספקת פתרונות למשתמשים אשר יאפשרו להם למחזר בצורה אחראית את המוצרים, את הסוללות ורכיבים אחרים מתוצרתנו, וכן את חומרי האריזה. לפרטים אודות מחזור באזורים שונים. בקר בכתובת http://csr.asus.com/english/Takeback.htm.

## **RFACH**

בהתאם לכללי מסגרת התקינה REACH (הרשמה, בחינה, אישור והגבלת כימיקלים), פרסמנו את רשימת הכימיקלים שבמוצרינו באתר ASUS REACH שבכתובת http://csr.asus.com/english/REACH.htm

## **Federal Communication Commission הצהרת**

מכשיר זה עומד בדרישות סעיף 15 של FCC. ההפעלה הנה בכפוף לשני התנאים הבאים:

- אסור שההתקו יגרום הפרעה מזיקה: וכו
- על ההתקן לקבל כל הפרעה שתתקבל, כולל הפרעה שעלולה לגרום לפעולה לא רצויה.

ציוד זה נבדק ונמצא תואם למגבלות התקן דיגיטלי Class B בהתאם לחלק 15 של כללי FCC. מטרת ההגדרה של מגבלות אלו היא לספק הגנה סבירה כנגד הפרעה מזיקה בעת הפעלת הציוד באזור מגורים. ציוד זה מפיק, משתמש ועשוי להקרין אנרגיה בתדרי רדיו, ולפיכך התקנה ושימוש בציוד זה שלא בהתאם להוראות היצרו. עלולים לגרום להפרעות מזיקות לתקשורת רדיו. עם זאת. לא ניתו להבטיח כי ההפרעה לא תתרחש בהתקנה ספציפית. אם ציוד זה גורם להפרעה מזיקה לשידורי רדיו או טלוויזיה, אותה ניתן לקבוע על ידי כיבוי הציוד והפעלתו, מומלץ שהמשתמש יתקן את ההפרעה באמצעות אחת או יותר מהדרכים הבאות:

- כיווו מחדש או מיקום מחדש של אנטנת הקליטה.
	- הרחקת הציוד מהמקלט.
- חיבור הציוד לשקע חשמל במעגל שונה מהמעגל שאליו מחובר המקלט.
	- פנה למפיץ או לטכנאי רדיו או טלוויזיה מנוסה לקבלת סיוע.

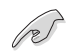

יש להשתמש בכבלים מסוככים לחיבור הצג אל כרטיס המסר כדי להבטיח תאימות לתקנות FCC. כל שינוי ביחידה זו אשר לא אושר במפורש על ידי הצד האחראי לעמידה בדרישות עלול לבטל את הרשאת המשתמש להפעיל את הציוד.

### אזהרה לסוללת ליתיום

**זהירות:** סכנת התפוצצות כאשר הסוללה הוכנסה בצורה שגויה. החלף בסוללה זהה או בסוג המומלץ על ידי היצרן בלבד. השלך סוללות משומשות בהתאם להוראות היצרן. ATTENTION ! Danger d'explosion si la batterie n'est pas correctement remplacée. Remplacer uniquement avec une batterie de type semblable ou équivalent, recommandée par le fabricant. Jeter les batteries usagées conformément aux instructions du fabricant

### IC: הצהרת תאימות בקנדה

תואם למפרט הקנדי ICES-003 Class B. התקן זה תואם לתקן RSS 210 של Industry Canada. התקן Class B עומד בכל הדרישות של התקנות האירופאיות לציוד הגורם הפרעות.

התקו זה תואם לתקו/י RSS התעשייתיים בקנדה. הפטורים מרישיוו. ההפעלה הנה בכפוף לשני התנאים הבאים: (1) התקן זה לא יגרום הפרעה, וכן (2) התקן זה חייב להיות מסוגל לקבל כל הפרעה, כולל הפרעה שעלולה לגרום לפעולה לא רצויה של ההתקן.

Cet appareil numérique de la classe B est conforme à la norme NMB-003 du Canada. Cet appareil numérique de la classe B respecte toutes les exigences du Règlement sur le matériel brouilleur du .Canada

Le présent appareil est conforme aux normes CNR d'Industrie Canada applicables aux appareils radio exempts de licence. Son utilisation est sujette aux deux conditions suivantes : (1) cet appareil ne doit pas créer d'interférences et (2) cet appareil doit tolérer tout type d'interférences, y compris celles susceptibles de provoquer un fonctionnement non souhaité de l'appareil.

### הצהרת משרד התקשורת הקנדי

התקן דיגיטלי זה אינו חורג מהגבלות Class B לפליטת רעשי רדיו מהתקנים דיגיטליים, כפי שנקבע בתקנות הפרעות הרדיו של משרד התקשורת הקנדי.

התקו דיגיטלי Class B זה תואם ל-Canadian ICES-003.

## VCCI: הצהרת תאימות ביפו

## **VCCLClass B DOND**

情報処理装置等電波障害自主規制について この装置は、情報処理装置等電波障害自主規制協議会(VCCI)の基準に基づくクラスB情報技術装置 です。この装置は家庭環境で使用されることを目的としていますが、この装置がラジオやテレビジ ョン受信機に近接して使用されると、受信障害を引き起こすことがあります。

取扱説明書に従って正しい取り扱いをして下さい。

### KC: הצהרת אזהרות בקוריאה

B급 기기 (가정용 방송통신기자재) 이 기기는 가정용(B급) 전자파적합기기로서 주로 가정에서 사용하는 것을 목적으로 하며, 모든 지역에서 사용할 수 있습니다.

\*당해 무선설비는 전파혼신 가능성이 있으므로 인명안전과 관련된 서비스는 할 수 없습 니다.

### VCCI: הצהרת תאימות ביפו

## **VCCLClass B DONO**

この装置は、クラスB情報技術装置です。この装置は、家庭環境で使用することを目 的としていますが、この装置がラジオやテレビジョン受信機に近接して使用されると、 受信障害を引き起こすことがあります。

取扱説明書に従って正しい取り扱いをして下さい。

זהו מוצר מקטגוריה B לפי התקו שקבעה מועצת VCCI. אם נעשה שימוש במוצר זה ליד רדיו או טלוויזיה, הוא עלול לגרום הפרעות רדיו. התקן את הציוד והשתמש בו בהתאם למדריר למשתמש.

הציוד נרשם בהתבסס על מדידת האישור באתר ההתקנה של הלקוח.

この装置は、現在設置されている場所で妨害波の測定がされた情報技術装置であり、 VCCI協会の基準に適合しています。 従って、現在設置されている場所以外で使用する場合は、再び妨害波を測定し、VC

CIに届け出をしなければなりません。

זהו מוצר שההפרעה עבורו נמדדה באתר ההתקנה הנוכחי ואושרה כעומדת בתקו של Voluntary Control Council for Interference על יד Control Council for Interference לפני שימוש בציוד באתר אחר חוץ מאתר ההתקנה הנוכחי, על החבר למדוד את ההפרעה לצורך הבלת אישור ולרשום את התוצאה אצל VCCI.

## הודעות בנונע לציוד RF

### CE: הצהרת תאימות של האיחוד האירופאי

הציוד תואם לדרישות חשיפת קרינת רדיו 1999/519/EC. להמלצת המועצה מיום ה-12 ביולי 1999 בנוגע להגבלת חשיפה של הציבור הרחב לשדות אלקטרומגנטיים (0–300 GHz). התקן אלחוטי זה תואם להנחיה .R&TTE

### שימוש ברדיו אלחוטי

התקן זה מוגבל לשימוש בתוך מבנה כאשר הוא פועל בתחום התדרים 5.15 עד 5.25 EHz.

### חשיפה לאנרגיית חדר רדיו

הספק המוצא המוקרו של טכנולוגיית הרשת האלחוטית הינו מתחת להגבלת FCC לחשיפה לתדר רדיו. עם זאת, מומלץ להשתמש בציוד האלחוטי באופן שימזער את האפשרות של מגע עם בני אדם במהלך פעולה רגילה.

## תאימות לדרישות FCC לתקשורת אלחוטית מסוג Bluetooth

איו למקם או להפעיל את האנטנה שבשימוש יחד עם משדר זה יחד עם כל אנטנה או משדר אחרים הכפופים לתנאי FCC Grant.

### Industry Canada עבור Bluetooth הצהרת

התקן Class B עומד בכל הדרישות של התקנות האירופאיות לציוד הגורם הפרעות.

Cet appareil numérique de la Class B respecte toutes les exigences du Règlement sur le matériel brouilleur du Canada

### BSMI: הצהרה אלחוטית

#### 無線設備的警告聲明

經型式認證合格之低功率射頻電機,非經許可,公司、商號或使用者均不得擅自變更射頻、加 大功率或變更原設計之特性及功能。低功率射頻電機之使用不得影響飛航安全及干擾合法通信; 經發現有干擾現象時,應立即停用,並改善至無干擾時方得繼續使用。前項合法通信指依電信 法規定作業之無線通信。低功率射頻電機須忍受合法通信或工業、科學及醫療用電波輻射性電 機設備之干擾。

### 於 5.25GHz 至 5.35GHz 區域內操作之 無線設備的警告聲明

工作頻率 5.250 ~ 5.350GHz 該頻段限於室內使用。

### הצהרת ציוד תדר רדיו ליפן

この製品は、周波数帯域5.15~5.35GHzで動作しているときは、屋内においてのみ使用可能です。

(RF ציוד) KC

대한민국 규정 및 준수 방통위고시에 따른 고지사항 해당 무선설비는 운용 중 전파혼신 가능성이 있음, 이 기기는 인명안전과 관련된 서비스에 사용할 수 없습니다.

## מידע אודות בטיחות

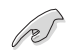

לפני הניקוי, נתק את ספק הכוח ואת ההתקנים החיצוניים. נקה את המחשב השולחני בעזרת ספוג תאית נקי או בד שמיר הטבול בתמיסה של חומר שאינו שוחק, וכן מספר טיפות של מים חמים, ונגב את הלחות העודפת בעזרת מטלית יבשה.

- **איו** למקם את המכשיר על משטח עבודה שאינו ישר או יציב. במקרה שהמארז נפגע. פנה לקבלת שירות.
	- אין לחשוף את המכשיר לסביבה מלוכלכת או מאובקת. אין להפעיל את המכשיר בזמן דליפת גז.
		- אין למקם או לזרוק חפצים על המכשיר, ואין לדחוף עצמים זרים לתוך המחשב השולחני.  $\ddot{\phantom{a}}$ 
			- אין לחשוף את המכשיר לשדות מגנטיים או חשמליים חזקים.  $\bullet$
- אין לחשוף את המכשיר או להשתמש בו בקרבת נוזלים, גשם או לחות. אין להשתמש במודם בזמן סופת ברקים.
- אזהרת בטיחות בנוגע לסוללה: **אין** להשליך את הסוללה לאש. **אין** לקצר את מגעי הסוללה. **אין** לפרק את  $\bullet$ החוללה
	- השתמש במוצר הזה במקומות שבהם טמפרטורת הסביבה היא בין C°(32°F) ל- 35°C (+95°F).
		- אין לכסות את פתחי האוורור של המחשב השולחני כדי למנוע התחממות יתר של המערכת.  $\ddot{\phantom{0}}$ 
			- אין להשתמש בכבלי מתח פגומים, באביזרים או בציוד היקפי אחר.  $\bullet$
			- למניעת התחשמלות. שלוף את כבל המתח מהשקע לפני העברת המערכת.  $\bullet$
		- לפני השימוש במתאם או במאריך, פנה לקבלת ייעוץ מקצועי. מכשירים מעין אלה עלולים לשבש את  $\bullet$ מערכת ההארקה.
	- ודא שהמתח שנקבע בספק הכוח מתאים לאזורך. אם אינך בטוח מהו המתח החשמלי המסופק באזור, צור קשר עם חברת החשמל המקומית.
- אם ספק הכוח נשבר, אינך מורשה לתקן אותו בעצמך. צור קשר עם טכנאי שירות מוסמך או עם המשווק ממנו בכשת את המכשיר.

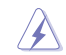

חלקים נעים מסוכנים. יש לכבות את המחשב לחלוטין לפני טיפול בו. רק טכנאי מוסמך רשאי להחליף את רכיבי המאוורר.

## ּאזהרה מפני חלקים נעים מסוכנים-

**אזהרה:** הרחק אצבעות וחלקי גוף אחרים מחלקים נעים.

## נהלים מוסכמים במדריך זה

כדי לוודא שתבצע משימות ספציפיות כשורה. שים לב לסמלים הבאים אשר נמצאים בשימוש במדריר זה.

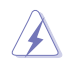

**סכנה/אזהרה:** מידע למניעת פציעה עצמית במהלר הניסיוו לביצוע משימה.

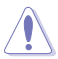

**זהירות:** מידע למניעת נזק לרכיבים במהלר הניסיוו לביצוע משימה.

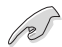

חשוב: הוראות שחובה לבצע כדי להשלים משימה.

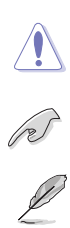

הערה: טיפים ומידע נוסף אשר מסייעים להשלים משימה.

## **היכן ניתן למצוא פרטים נוספים**

עיין במקורות הבאים לקבלת מידע נוסף ולקבלת עדכוני מוצרים ותוכנות.

### **אתרי ASUS**

באתר האינטרנט של ASUS תמצא פרטים מעודכנים בנוגע למוצרי חומרה ותוכנה של ASUS. בקר באתר ASUS [com.asus.www.](http://www.asus.com)

## **תמיכה טכנית מקומית של ASUS**

בקר באתר האינטרנט של ASUS בכתובת [contact/support/com.asus.www://https](http://support.asus.com/contact) לקבלת פרטים ליצירת קשר עם מהנדס התמיכה הטכנית באזורך.

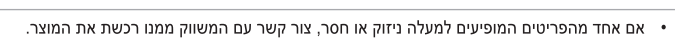

• הפריטים המופיעים למעלה מיועדים לעיון בלבד. המפרט הסופי של המוצר עשוי להשתנות בין דגמים.

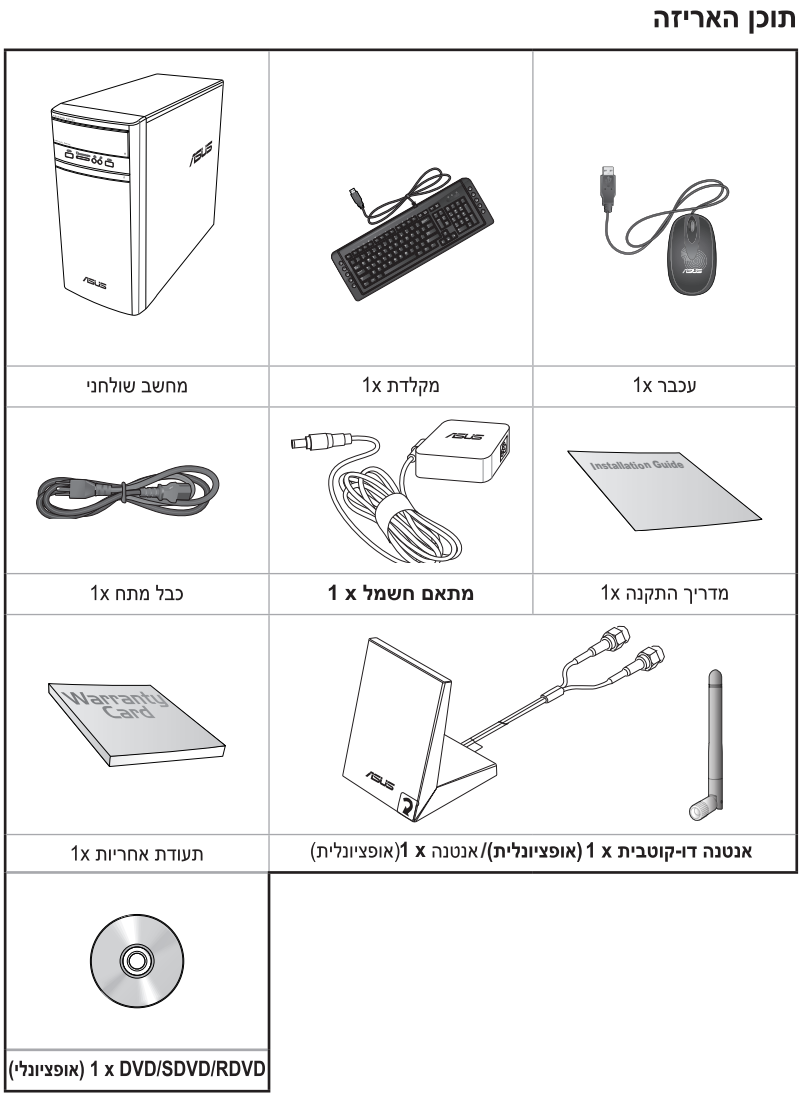

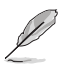

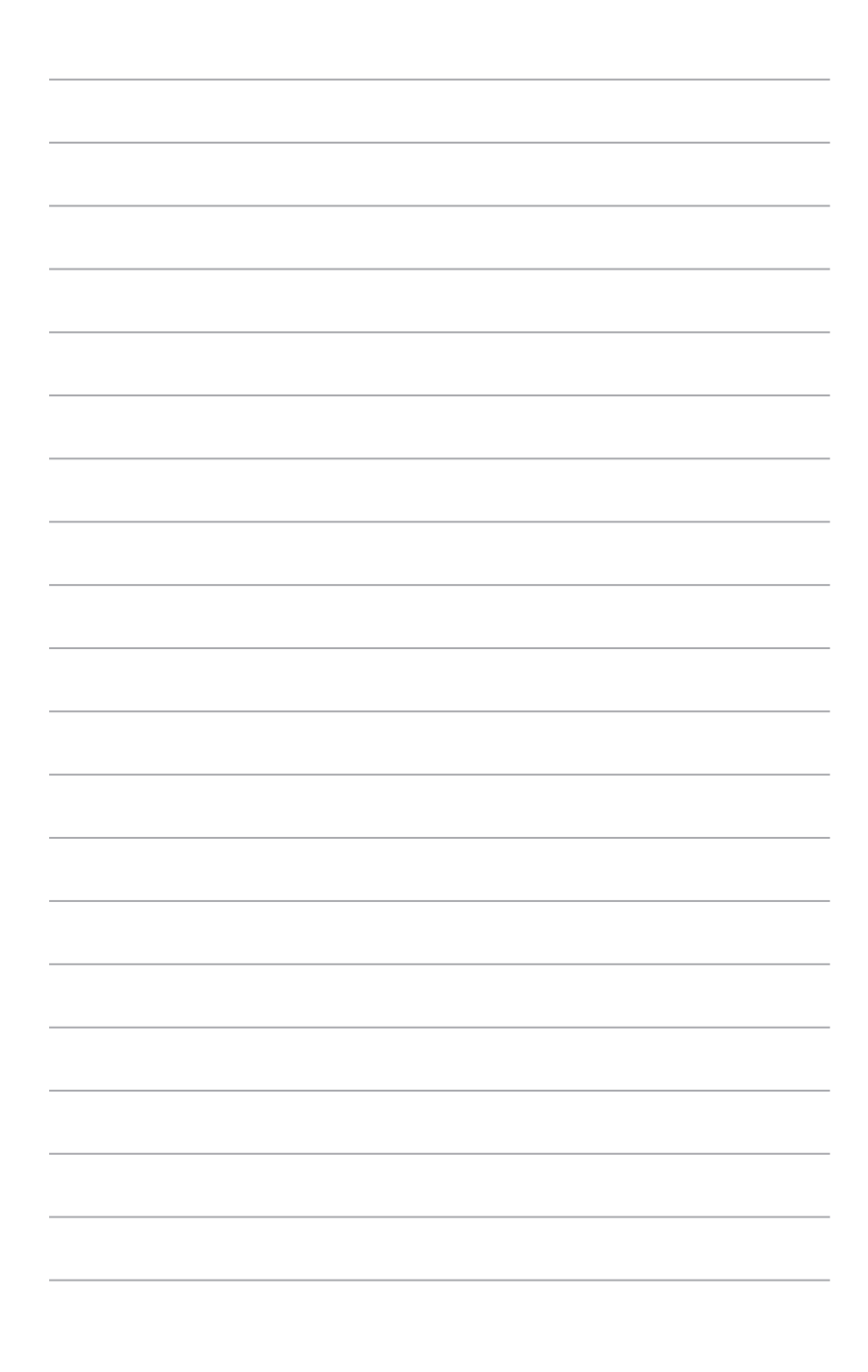

# 1 פרק צעדים ראשונים

# ברוך הבא!

אנו מודים לך על שרכשת את המחשב השולחני מדגם ASUS! המחשב השולחני מדגם ASUS מספק ביצועים מובילים. אמינות חסרת תחרות ותוכניות שירות אשר מתמקדות במשתמש. כל התכונות רבות הערך הללו נמצאות במארז מרהיב ומודרני.

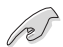

קרא את תעודת האחריות של ASUS לפני שתתקין את המחשב השולחני של ASUS.

## הכרת המחשב

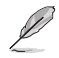

התרשימים הינם לעיון בלבד. היציאות ומיקומן, וכן צבעי המארז שונים בין דגמים שונים.

## לוח הפעלה

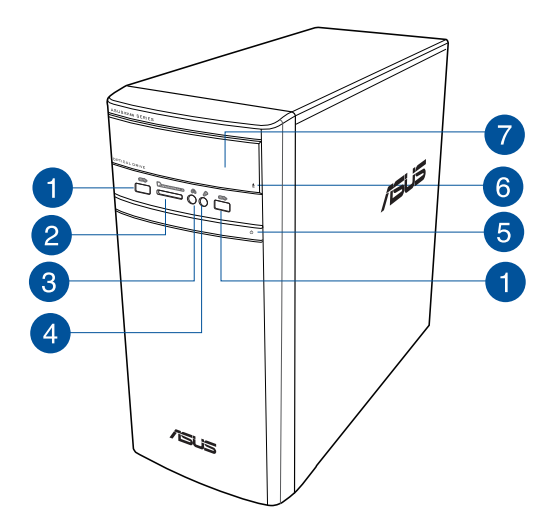

יציאות USB 2.0 ויציאות (USB 2.0) Universal Serial Bus 2.0 ) אלו מיועדות לחיבור התקני USB 2.0 כגון עכבר, מדפסת, סורק, מצלמה, מחשב כף יד והתקנים נוספים.

### חריץ לכרטיסים מסוג

```
MultiMediaCard(MMC) / xD-Picture (XD) / Secure Digital™ (SD) / High
      Capacity Secure Digital™(SDHC) / Memory Stick Pro™(MS/PRO
                                   הכנס כרטיסים נתמכים לחריץ זה
```
- 3 יציאת אוזניות. יציאה זו מתחברת לאוזניות או רמקולים. נתמכת על-ידי ASUS Audio Wizard.
	- 4 יציאת מיקרופון יציאה זו מתחברת אל מיקרופון.
	- לחצן הפעלה. לחץ על לחצן זה כדי להפעיל את המחשב.
	- לחצן שליפת תקליטור מהכונן האופטי. לחץ על לחצן זה כדי לפתוח את מגש הכונן האופטי.
		- מפרץ לכונן אופטי. במפרץ זה יש מקום לכונן אופטי.

0

2

5

6

 $\bullet$ 

### פנל אחורי

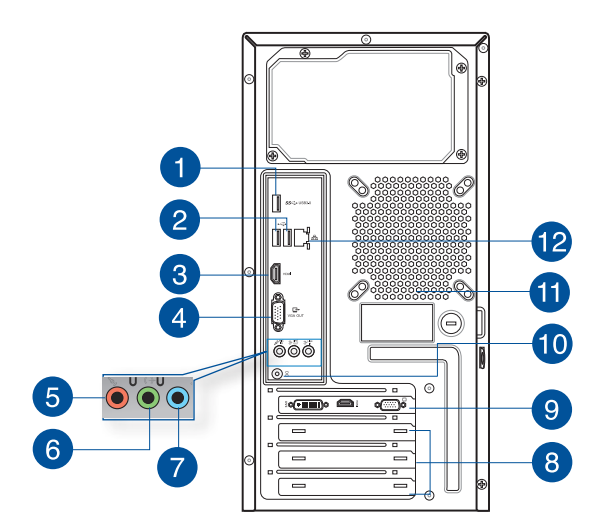

 $\blacksquare$ 

3

4

יציאות USB 3.0, יציאות USB 3.0) Universal Serial Bus 3.0 ) אלו מיועדות לחיבור התקני USB 3.0 כגון עכבר, מדפסת, סורק, מצלמה, מחשב כף יד והתקנים נוספים.

- במהלך התקנה של מערכת ההפעלה ®Windows, אין לחבר מקלדת ועכבר ליציאת USB 3.0.
- בשל הגבלות בבקר USB 3.0, ניתן להשתמש בהתקני USB 3.0 אך ורק בסביבת מערכת ההפעלה "Windows ולאחר התקנת מנהל התקן עבור USB 3.0
	- ניתן להשתמש בהתקני USB 3.0 אך ורק כאמצעי לאחסון נתונים.
	- מומלץ לחבר התקני USB 3.0 ליציאות USB 3.0 כדי לשפר את ביצועי ההתקנים הללו.

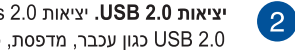

יציאות USB 2.0. יציאות USB 2.0) Universal Serial Bus 2.0. אלו מיועדות לחיבור התקני USB 2.0 כגון עכבר, מדפסת, סורק, מצלמה, מחשב כף יד והתקנים נוספים.

יציאת HDMI) High-Definition Multimedia Interface . יציאת HDMI) High-Definition Multimedia Interface והינה תואמת HDCP ומאפשרת נגינה של תוכן HD DVD, וBlu-ray, ותוכן מוגן אחר.

.VGA יציאת VGA. ליציאה זו ניתן לחבר התקנים תואמי VGA כגון צג

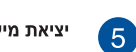

יציאת מיקרופון (ורוד). יציאה זו מתחברת אל מיקרופון.

 $\boxed{6}$ 

,4.1 5.1 7.1

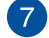

יציאת Line In (תכלת). יציאה זו מתחברת אל נגן קלטות, תקליטורים, DVD או אל מקור שמע אחר.

**,2.1 ,4.1 ,5.1 7.1** ראה טבלת תצורת שמע בדף הבא.

#### **,2.1 ,4.1 ,5.1 7.1**

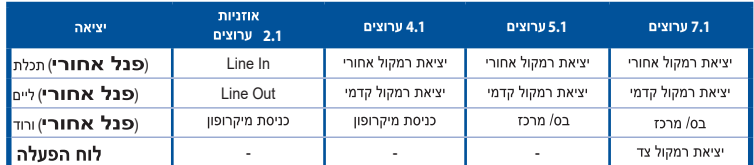

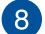

תושבת לחריץ הרחבה. שלוף את תושבת חריץ ההרחבה אם תרצה להתקין כרטיס הרחבה.

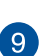

כרטיס מסך של ASUS (בדגמים נבחרים בלבד) יציאת התצוגה שבכרטיס המסך האופציונלי של ASUS עשויה להשתנות בין דגמים.

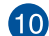

יציאת חשמל. חבר את מתאם החשמל ליציאה זו.

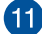

**פתחי אוורור.** פתחים אלה מיועדים לכניסת אוויר.

אין לחסום את פתחי האוורור של המארז. יש לספק תמיד אוורור מתאים למחשב.

נאמצעות נתב רשת. (RJ-45), יציאת Gigabit מאפשרת חיבור אל רשת קווית (LAN) באמצעות נתב רשת.

### חיוויי נוריות ביציאת LAN

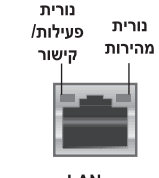

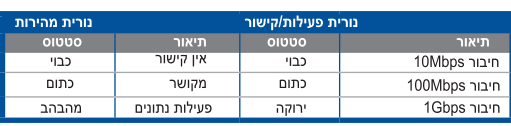

יציאות LAN

## התקנת המחשב שלך

סעיף זה ידריך אותך במהלך חיבור התקני החומרה הראשיים, כגון צג חיצוני, מקלדת, עכבר וכבל מתח אל המחשב.

## חיבור צג חיצוני

## שימוש בכרטיס המסך של ASUS (בדגמים נבחרים בלבד)

חבר את הצג אל יציאת התצוגה שבכרטיס המסך הנפרד של ASUS.

### לחיבור צג חיצוני אל כרטיס המסך של ASUS:

- חבר את הצג אל יציאת התצוגה שבכרטיס המסך של ASUS.  $.1$ 
	- חבר את הצג אל מקור מתח.  $\cdot$ .2

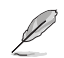

יציאת התצוגה שבכרטיס המסך של ASUS עשויה להשתנות בין דגמים.

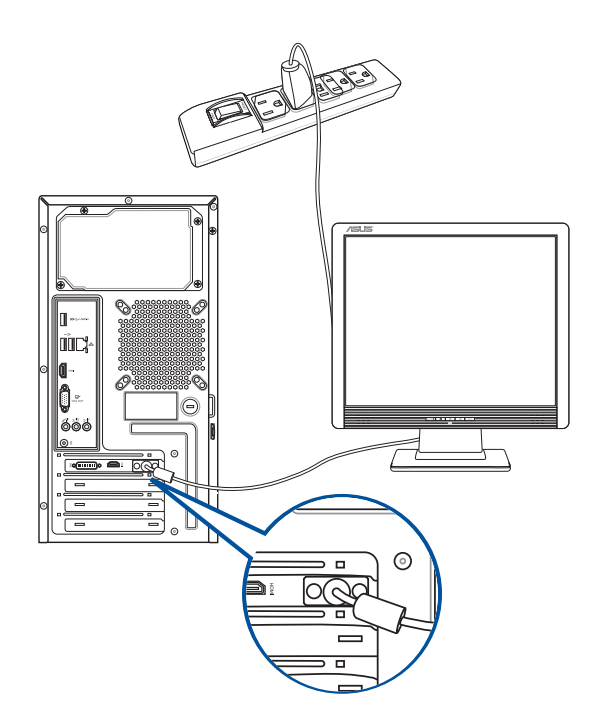

### שימוש ביציאות התצוגה המובנות

חבר את הצג אל יציאת התצוגה המובנית.

#### לחיבור צג חיצוני אל יציאות התצוגה המובנות:

- שבגב VGA אל יציאת HDMI אל יציאת DVI-D אל יציאת DVI-D אל יציאת HDMI שבגב  $.1$ המחשב.
	- חבר את הצג אל מקור מתח.  $\cdot$ .2

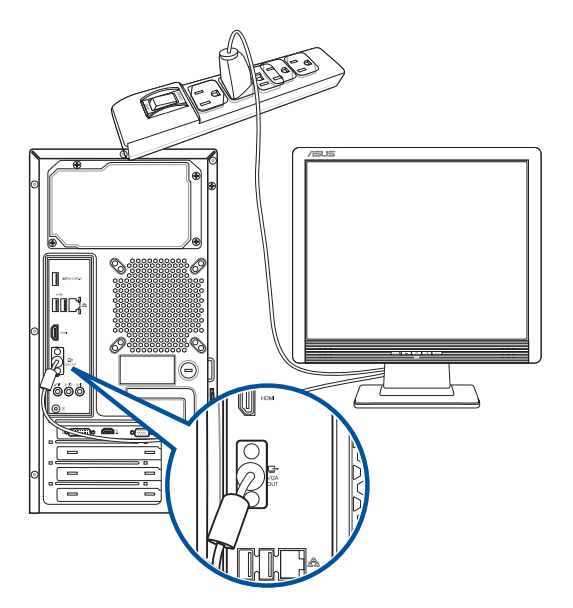

 $\sqrt{2}$ 

- אם המחשב הגיע עם כרטיס מסך של ASUS, כרטיס המסך מוגדר כהתקן התצוגה הראשי ב-BIOS. משום כך, עליך לחבר צג ליציאת התצוגה שבכרטיס המסך.
- לפרטים אודות חיבור מספר צגים חיצוניים אל המחשב, ראה חיבור מספר צגים חיצוניים בפרק 2 של מדריר זה.

## חיבור מקלדת ועכבר USB

חבר מקלדת ועכבר USB אל יציאות ה-USB שבגב המחשב.

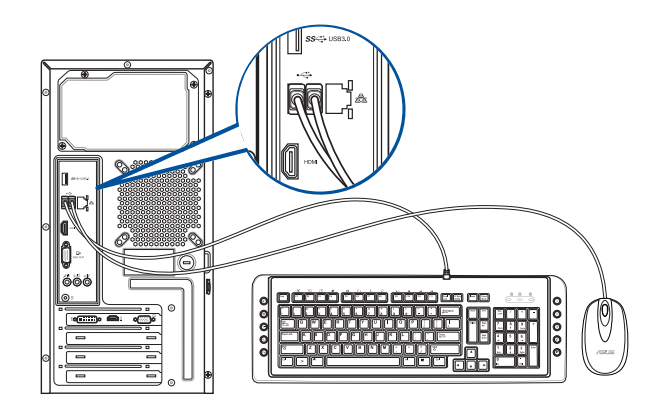

## חיבור כבל החשמל

חבר קצה אחד של כבל המתח אל מחבר המתח שבגב המחשב, ואת הקצה השני אל מקור מתח.

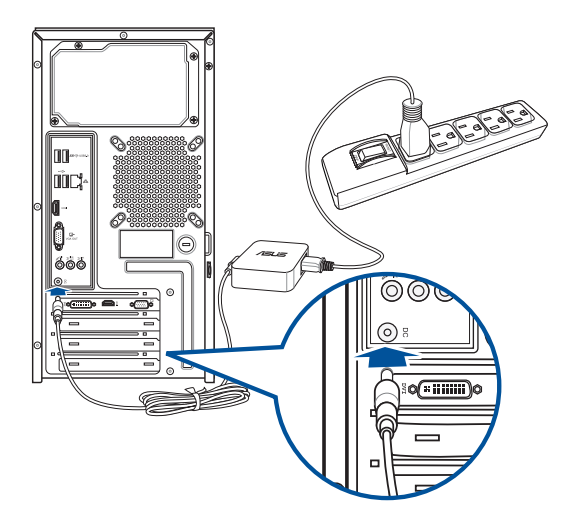

## הפעלת המחשב

פרק זה מתאר את אופן ההפעלה של המחשב לאחר הכנתו.

## הפעלת המחשב

## להפעלת המחשב:

- 1. הדלק את המכשיר באמצעות המתג.
	- 2. הפעל את הצג.
- 3. לחץ על לחצן ההפעלה של המחשב.

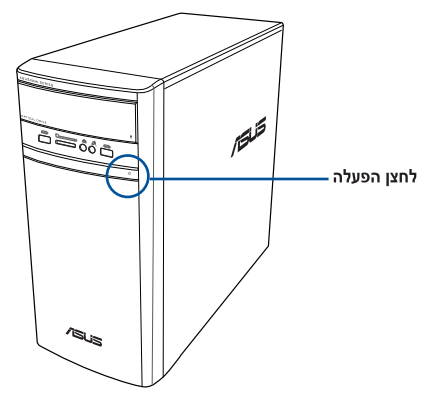

4 המתן עד לסיום אוטומטי של מערכת ההפעלה.

# פרק 2 חיבור התקנים למחשב

# חיבור התקן אחסון USB

למחשב השולחני יציאות USB 2.0/1.1/3.0 בפנל הקדמי והאחורי. תוכל לחבר ליציאות אלו התקני USB כגון התקני אחסוו.

### לחיבור התקן אחסון USB:

חבר את התקו אחסוו ה-USB למחשב.

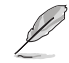

ניתו להפור כל אחת מיציאות ה-USB 2.0 וה-USB 3.0 הקדמיות והאחוריות לזמינות או .<br>ללא זמינות מ-BIOS Setup (הגדרת BIOS). לפרטים נוספים, עיין בסעיף קביעת התצורה של יציאות USB באמצעות ה-BIOS בפרק 3 במדריך למשתמש זה.

### פנל אחורי

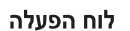

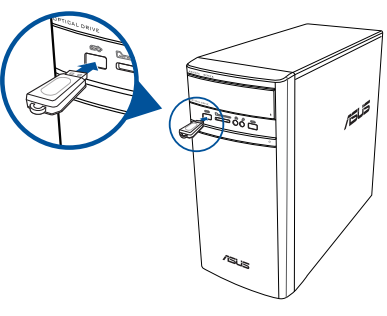

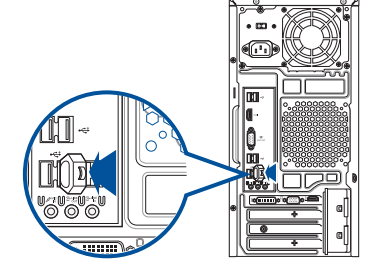

# הסרת התקן אחסון מסוג USB

## Windows<sup>®</sup> 8.1 **8.1 RWindows**

- מהמסר Start , לחץ **Desktop (שולחן עבודה)** כדי לעבור למצב שולחן עבודה.  $.1$
- לחץ <sup>כי ה</sup>משורת המשימות, ולאחר מכן לחץ Eject (**הוצא) [שם כונן ה-USB]**.  $\overline{2}$ 
	- Safe to Remove Hardware כאשר תוצג ההודעה .3 (כעת ניתן להסיר את החומרה בבטחה), שלוף את התקן ה-USB מהמחשב.

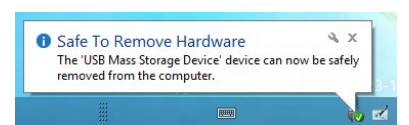

## Windows<sup>®</sup> 10

## **10 RWindows**

- לחץ , בר על Windows לחץ <mark>כ, α</mark> מסרגל המשימות של Windows במחשב,  $\cdot$ .1 ולחץ Eject (שלוף).
	- לחץ <sup>ישל</sup> משורת המשימות, ולאחר מכן לחץ Eject (**הוצא) [שם כונן ה-USB**].  $\overline{2}$

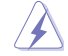

אל תשלוף התקן אחסון USB כאשר מתבצעת העברת נתונים. דבר זה עלול לגרום לאיבוד נתונים או להזיק להתקן האחסון.

## חיבור מיקרופון ורמקולים

מחשב שולחני זה מגיע עם יציאות מיקרופון ורמקולים בפנל הקדמי והאחורי. ליציאות ה-I/O של השמע, אשר נמצאות בפנל האחורי, תוכל לחבר רמקולים סטריאופוניים עם 4.1,2.1, 1-5.1 לערוצים.

### חיבור אוזניות ומיקרופון

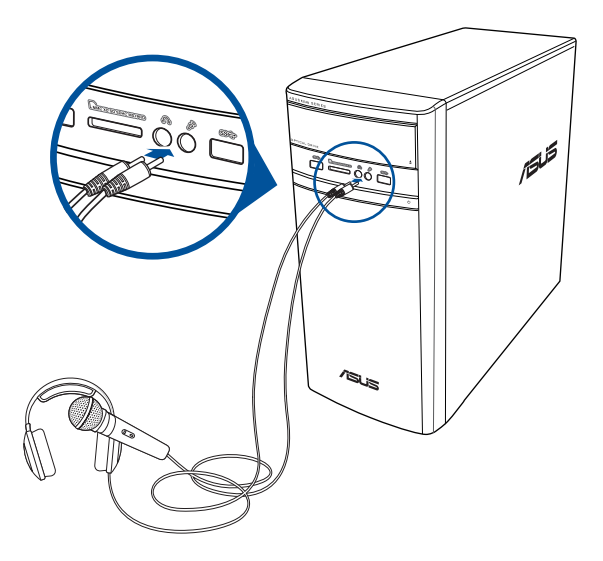

## חיבור רמקולים ב- 2.1 ערוצים

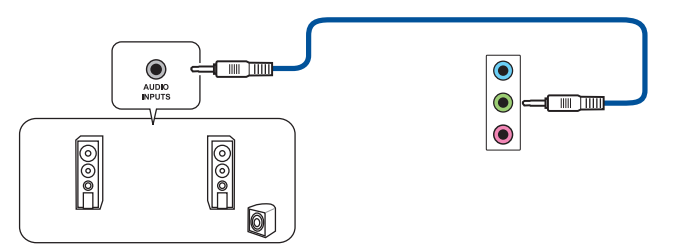

## חיבור רמקולים ב-4.1 ערוצים

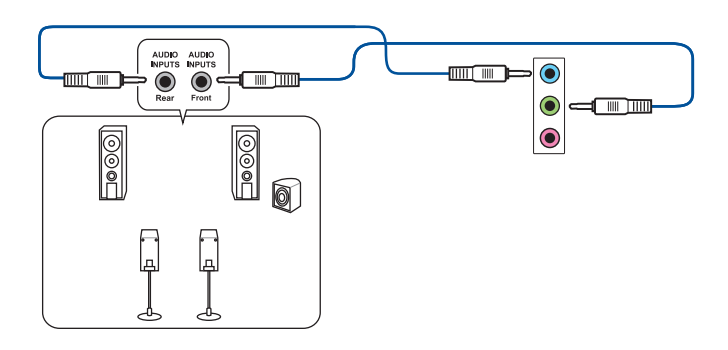

חיבור רמקולים ב-5.1 ערוצים

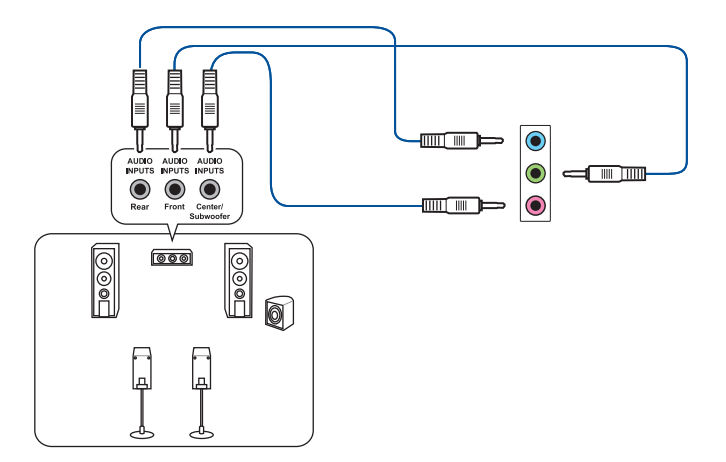

חיבור רמקולים ב-7.1 ערוצים

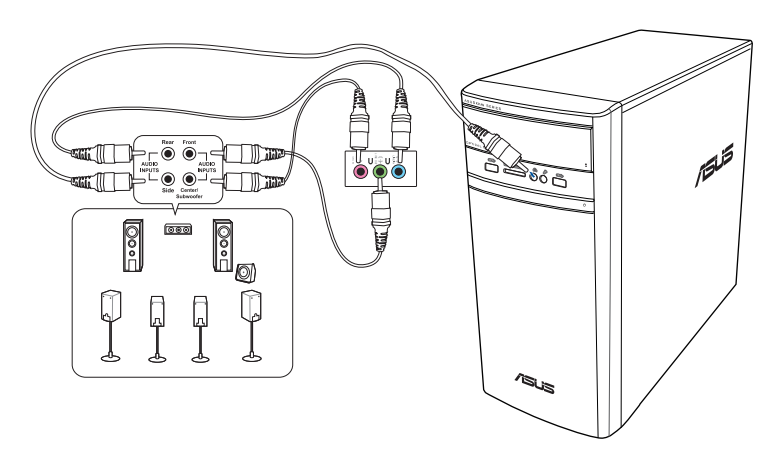

## **חיבור מספר תצוגות חיצוניות**

ייתכן שהמחשב השולחני שלך מצויד ביציאות מסוג VGA, HDMITM, או DVI וניתן לחבר אליו מספר תצוגות.

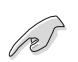

אם מותקן כרטיס מסך במחשב, חבר את הצגים אל יציאות כרטיס זה.

### הגדרת מספר תצוגות

אם אתה משתמש במספר צגים, תוכל לקבוע את מצבי התצוגה. ניתן להשתמש בצג הנוסף כשכפול של התצוגה הראשית, או כהרחבה לשולחן העבודה של Windows.

### להגדרת מספר תצוגות:

- כבה את המחשב.  $.1$
- חבר את שני הצגים למחשב ואת כבלי המתח אל הצגים. ראה סעיף **הגדרת המחשב** בפרק 1 לקבלת  $\cdot$ .2 פרטים אודות אופן החיבור של הצג אל המחשב.

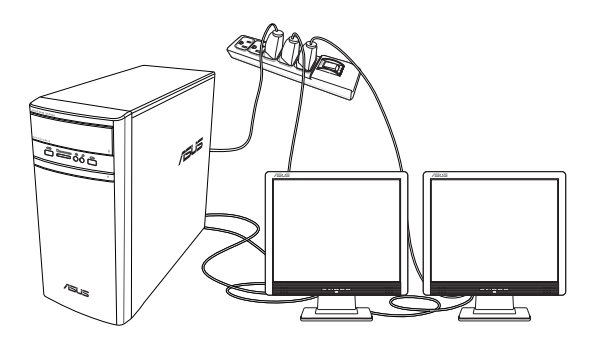

W

ישנם כרטיסי מסך מסוימים בהם התצוגה מופיעה אך ורק בצג אחד במהלך אתחול המחשב (POST). אפשרות התצוגה הכפולה פועלת במערכת ההפעלה Windows בלבד.

- הפעל את המחשב. .3
- $.4$ קבע את ההגדרות עבור התצוגות שלך.

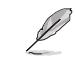

- למידע נוסף על הגדרת התצוגה, עיין בעזרה והתמיכה של Windows® 8.1/10
- ישנם כרטיסי מסך מסוימים בהם התצוגה מופיעה אך ורק בצג אחד במהלך אתחול המחשב (POST). אפשרות התצוגה הכפולה פועלת במערכת ההפעלה Windows בלבד.

## **חיבור HDTV**

חבר התקן HDMI™ אל יציאת HDMI™ של המחשב.

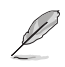

- לחיבור HDTV אל המחשב נדרש כבל HDMITM. ניתן לרכוש את כבל ה- HDMITM בנפרד.
- לקבלת ביצועי התצוגה הטובים ביותר, ודא שאורך כבל ה- HDMITM שברשותך אינו עולה על 15 מטרים.

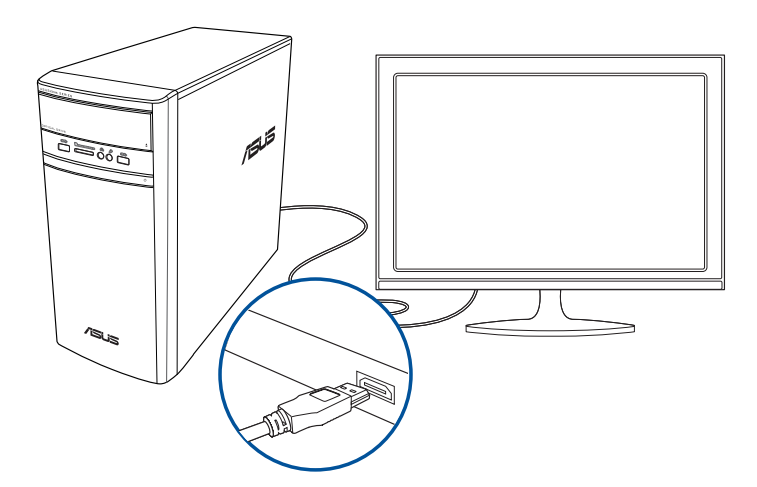

# 19 שימוש במחשב

## תנוחה נכונה בשימוש במחשב השולחני

כאשר אתה משתמש במחשב השולחני, חשוב להקפיד על תנוחה נכונה כדי למנוע הפעלת מאמץ על פרקי כף היד. על הזרועות ועל מפרקים או שרירים נוספים. סעיף זה מספק טיפים למניעת חוסר נוחות פיזית ואף פציעה במהלך העבודה, ולשיפור ההנאה מהמחשב השולחני שרכשת.

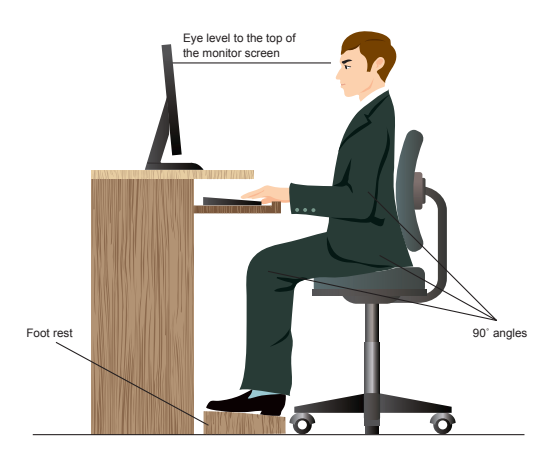

### לשמירה על תנוחה נכונה:

- מקם את כיסא המחשב כך שהמרפקים יהיו קצת מעל למקלדת, לקבלת מצב הקלדה נוח.
- כוון את גובה הכיסא וודא שהברכיים גבוהות במקצת מהירכיים כדי שלא לאמץ את החלק האחורי של ٠ הירכיים. במידת הצורר. השתמש ברגליות להגבהת הברכיים.
	- כוון את משענת הגב של הכיסא כך שבסיס עמוד השדרה ייתמך היטב ויהיה בזווית קטנה אחורה.
		- שב זקוף ועבוד ליד המחשב כאשר הברכיים. המרפקים והירכיים בזווית של כ-90 מעלות.
- הנח את הצג ישר לפניך, ויישר את החלק העליון של הצג עם גובה העיניים כך שהעיניים יסתכלו ישירות מטה.
	- קרב את העכבר אל המקלדת. ובמידת הצורר השתמש במשענת אשר תתמור בפרק כף היד ותקטיו את הלחץ עליו תור כדי הקלדה.
	- השתמש במחשב השולחני בסביבה מוארת ונוחה, והרחק אותו ממקורות אור בהיר כגון חלונות ואור שמש ישיר.
		- עשה הפסקות קטנות מהעבודה באופן קבוע.

## שימוש בקורא הכרטיסים

מצמות דיגיטליות והתקני צילום אחרים משתמשים בכרטיסי זיכרון לאחסון של תמונות דיגיטליות או של קובצי מדיה. בעזרת קורא הכרטיסים המובנה שבפנל הקדמי של המערכת תוכל לקרוא ולכתוב לכרטיסי זיכרוו שונים.

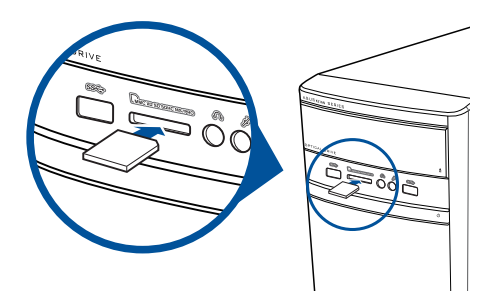

#### כדי להשתמש בכרטיס הזיכרון:

הכנס כרטיס זיכרוו לחריץ הכרטיסים.  $.1$ 

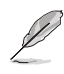

- המבנה הפיזי של כרטיס הזיכרון מאפשר חיבור בכיוון אחד בלבד. אין להכניס בכוח כרטיס זיכרון אל תוך .<br>חריץ כדי שלא לגרום נזק לכרטיס.
- תוכל להכניס כרטיס לאחר או ליותר מהחריצים ולהשתמש בכל כרטיס בנפרד. הכנס כרטיס אחד בלבד לכל חריץ זיכרון בכל זמן נתון.
	- בחר יישום מהחלון AutoPlay כדי לגשת אל הקבצים.  $\mathcal{P}$

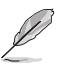

- ב-Windows® 8.1. אם AutoPlav (הפעלה אוטומטית) אינה מופעלת במחשב. רחף עם סמן העכבר מעל לפינה השמאלית התחתונה של שולחן העבודה של ®Windows (או הפינה הימנית התחתונה) ולאחר מכן לחץ לחיצה ימנית על התמונה הממוזערת של מסר Start (התחל). מהתפריט המוקפץ, לחץ על File Explorer (סייר הקבצים) ולאחר מכן לחץ פעמים על סמל כרטיס הזיכרון כדי לגשת לנתונים השמורים בו.
	- ב-10 "Windows, אם AutoPlay לא הופעל במחשב, לחץ על Eile Explorer (התחל) ולחץ לחיצה כפולה על הסמל של כרטיס הזיכרון כדי לגשת לנתונים שבו.
- לכל חריץ כרטיסים יש סמל כונן משלו אשר מוצג במסך Computer (מחשב).
	- לסיום, לחץ לחיצה ימנית על סמל הכונן שבמסך Computer (מחשב), בחר באפשרות .3 Eject (שלוף), ולאחר מכן שלוף את התקליטור.

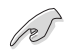

אין לשלוף אמצעי מדיה תוך כדי קריאה, העתקה, פרמוט או מחיקה של נתונים או מיד לאחר מכן, כדי שלא לגרום לאיבוד נתונים.

## שימוש בכונו האופטי

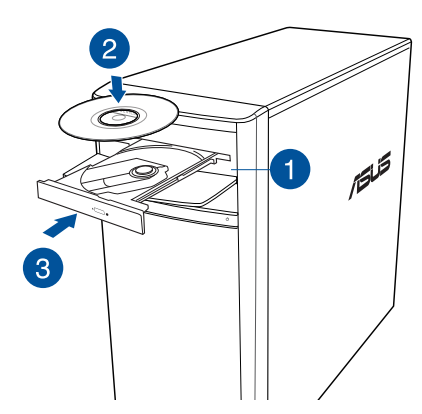

## הכנסת תקליטור

### להכנסת תקליטור:

- כאשר המחשב פועל, לחץ על לחצן השליפה (eject) שמתחת לפתח הכיסוי של הכונן כדי לשלוף את  $.1$ המגש.
	- $\overline{2}$ הנח את התקליטור בכונן האופטי כאשר צד התווית פונה מעלה.
		- $\mathcal{A}$ דחוף את המגש כדי לסגור אותו.
		- בחר יישום מהחלון AutoPlay כדי לגשת אל הקבצים.  $\overline{4}$

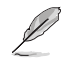

אם AutoPlay (הפעלה אוטומטית) אינה זמינה במחשב. לגישה לנתונים בכונן אופטי:

- ב-Windows®8.1, רחף עם סמן העכבר מעל לפינה השמאלית-תחתונה של שולחן העבודה של ®Windows ולאחר מכו לחץ לחיצה ימנית על התמונה הממוזערת של מסר **Start (התחלה)**. בתפריט המוקפץ, לחץ על File Explorer (סייר הקבצים) ולאחר מכן לחץ פעמיים על סמל כונן התקליטורים.
	- ב-10 "Windows), פתח את סייר הקבצים מתפריט Start (התחל) ולאחר מכן לחץ לחיצה כפולה על סמל כונן ה-CD/DVD.

## שליפת תקליטור לשליפת תקליטור:

- כאשר המחשב פועל, בצע את אחת מהפעולות הבאות כדי לפתוח את המגש:  $\overline{1}$ 
	- לחץ על לחצו השליפה (eiect) שמתחת למכסה מפרץ הכונו.
		- הוצאת המגש במערכת Windows® 8.1/10:
- ב-Windows® 8.1 לחיצה ימנית על סמל כונן ה-CD/DVD שבמסך Computer (מחשב), ולאחר מכן לחץ Eject (שלוף).
- ב-10 "Windows, לחץ על File Explorer בתפריט Start (התחל). לחץ לחיצה ימנית על הסמל של כונן ה-CD/DVD ולחץ על Eject (הוצא).
	- שלוף את התקליטור ממגש התקליטורים.  $\cdot$ .2

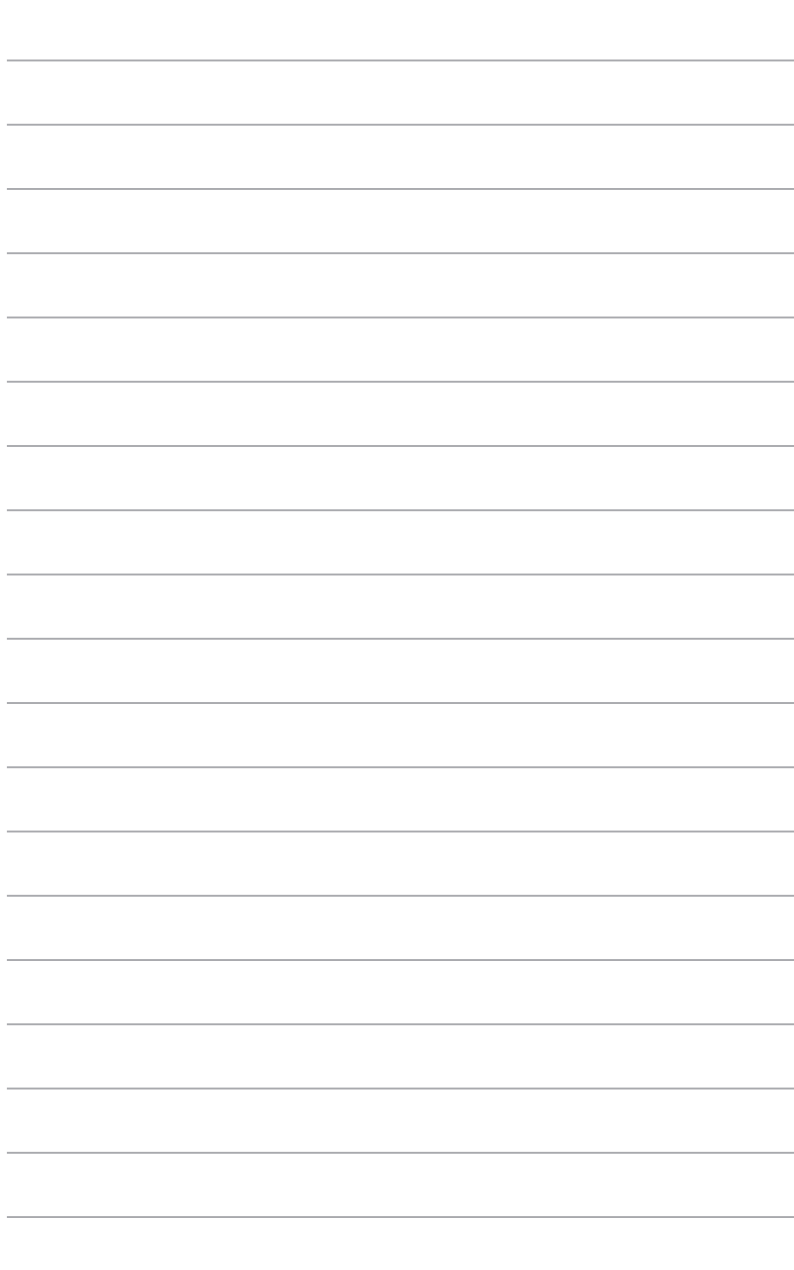

# 4 פר התחברות לאינטרנט

## חיבור קווי

השתמש בכבל RJ-45 לחיבור המחשב אל מודם DSL/כבלים או אל רשת קווית (LAN).

## חיבור מודם כבלים/DSL

### לחיבור מודם כבלים/DSL:

הגדרת מודם ה-DSL/כבלים.  $\overline{1}$ 

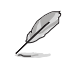

עיין בתיעוד שצורף למודם ה-DSL/כבלים שברשותך.

חבר קצה אחד של כבל RJ-45 אל יציאת הרשת הקווית (LAN - RJ-45) שבגב המחשב, ואת הקצה  $\cdot$ .2 השני למודח, DSI/כרלים

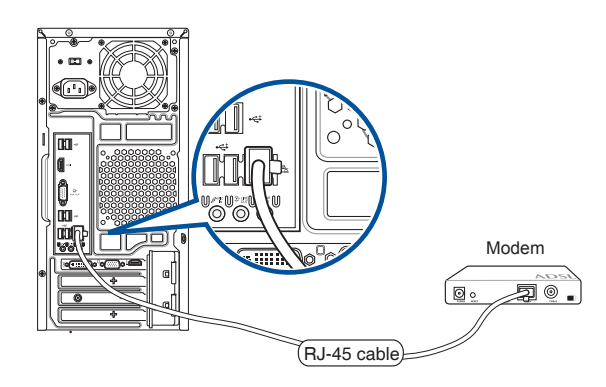

- הפעל את מודם ה-DSL/כבלים ואת המחשב.  $\cdot$ 3
- בצע את ההגדרות הנדרשות לחיבור אל האינטרנט.  $\overline{A}$

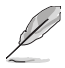

- פנה למנהל הרשת לפרטים או לעזרה בהגדרת חיבור האינטרנט.
- לפרטים נוספים, ראה סעיפים הגדרת חיבור רשת IP/PPPoE דינמי או הגדרת חיבור רשת IP סטטית.

## חיבור רשת קווית (LAN)

## לחיבור רשת קווית (LAN):

חבר קצה אחד של כבל RJ-45 אל יציאת הרשת הקווית (LAN - RJ-45) שבגב המחשב, ואת הקצה  $.1$ השני אל הרשת הקווית (LAN).

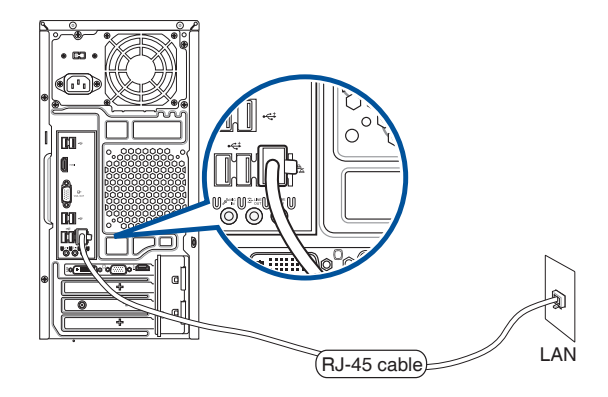

- הפעל את המחשב.  $\cdot$ .2
- בצע את ההגדרות הנדרשות לחיבור אל האינטרנט.  $\cdot$ 3

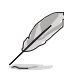

פנה למנהל הרשת לפרטים או לעזרה בהגדרת חיבור האינטרנט.

• לפרטים נוספים, ראה סעיפים הגדרת חיבור רשת IP/PPPoE דינמי או הגדרת חיבור רשת IP סטטית.

### הגדרת חיבור רשת דינמי מסוג IP/PPPoE להגדרת חיבור רשת דינמי מסוג IP/PPPoE:

1. פתח את Network and Sharing Center (מרכז הרשת והשיתוף) במערכת  $Windows<sup>®</sup> 8.1/10$ 

Windows<sup>®</sup> 8.1

ניתן לעשות זאת באחת משתי דרכים:

- a) מהמסר Start . לחץ **Desktop (שולחן עבודה)** כדי לעבור למצב שולחן עבודה.
- משורת המשימות של ®Windows, לחץ לחיצה ימנית על סמל הרשת Dindows<mark>® ולאחר מכן לחץ</mark>  $(b)$ Open Network and Sharing Center (פתח את מרכז הרשת והשיתוף).

\*⊪

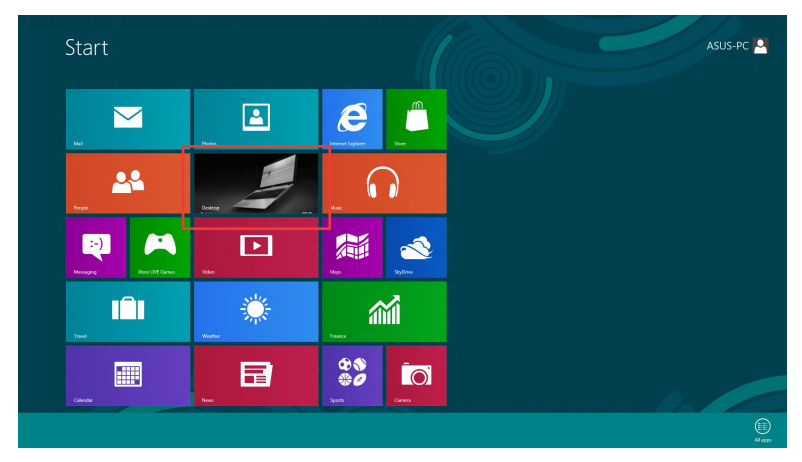

Windows<sup>®</sup> 10

ניתן לעשות זאת באחת משתי דרכים:

- בסרגך המשימות ,לחץ לחיצה כפולה על Fa , ולאחר מכן לחץ **פתח את מרכז** (a השיתוף והרשת
	- b) בתפריט Startהתחל ,לחץ **הגדרות > רשת ואינטרנט > מרכז השיתוף והרשת** Ethernet <

Ethernet Properties

Realtek PCle GBE Family Controller

This connection uses the following items: O OS Packet Scheduler<br>
<u>O A</u> Internet Protocol Version

Link-Layer Topology Discovery Mapper I/O Driver Microsoft Network Adapter Multiplexor Protocol A. Microsoft LLDP Protocol Driver A Internet Protocol Version 6 (TCP/IPv6) Link-Layer Topology Discovery Responder

Networking

 $\langle$ 

Connect using:

 $\overline{2}$ בהמסך Open Network and Sharing Centerכתח את מרכז הרשת והשיתוף לחץ שנה הגדרות מתאם

 $\times$ 

Configure...

 $\lambda$ 

- לחץ לחיצה ימנית על רשת ה-LAN .3 שברשותך ולאחר מכן בחר Properties (מאפיינים).
- לחץ Internet Protocol Version  $\overline{A}$ 4(TCP/IPv4) ולאחר מכן בחר Properties (מאפיינים).

Obtain an IP address automatically  $\gamma$ .5 (השג כתובת IP באופן אוטומטי) ולאחר מכן לחץ OK (אישור)

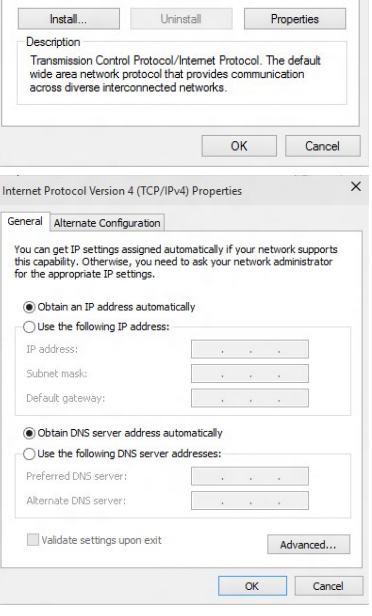

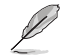

המשך אל השלבים הבאים אם החיבור הוא מסוג PPPoE.

.6

- חזור אל **Network and Sharing Center** (מרכז השיתוף והרשת) ולאחר מכן לחץ Set up a new connection or network) הגדר רשת או התחברות חדשה).
- בחר באפשרות  $\overline{7}$ **Connect to the Internet** (התחבר לאינטרנט)ולאחר מכן לחץ Next (הבא).

- בחר (Broadband (PPPoE) בחר  $.8$ (PPPoE)) ולאחר מכן לחץ Next (הבא).
	- פעל לפי ההוראות שמופיעות במסר  $.9$ להשלמת ההגדרות.

# Next Cand Connect to the Internet How do you want to connect? Broadband (PPPoE)<br>Connect using DSL or cable that requires a user name and passw Show connection options that this computer is not set up to use Cancel

ork and Sharing Cente

Set Up a Connection or Network

-al Set up a new network Connect to a workplace

tose a connection option

Control Panel Home

Change adapter setting Change advanced sharing<br>settings

A 22 or Natural and Internet is Natural and Sharing Center

E.

Ly Ry Cascob Control Daniel

View your basic network information and set up connections

Change your networking settings<br>
Set up a new connection or network<br>
Set up a broadband, dial-up, or VPN connection; or set up a router or access point.

Troubleshoot problems<br>Diagnose and repair network problems, or get troubleshooting infor

View your active networks<br>You are currently not connected to any netw

## הגדרת חיבור לרשת עם כתובת IP סטטית להגדרת חיבור לרשת עם כתובת IP סטטית:

- חזור על שלבים 1 עד 4 בסעיף הקודם  $.1$ הגדרת חיבור רשת דינמי מסוג IP/PPPoE.
- לחשתמש) Use the following IP address לחץ  $\mathfrak{p}$ בכתובת ה-IP הבאה).
- הזן את כתובת ה-IP, את מיסוך רשת המשנה (Subnet .3 mask), ואת השער (Gateway) שקיבלת מספק השירות.
- במידת הצורך, הזן את כתובת שרת ה-DNS המועדף  $.4$ ואת הכתובת החלופית.
	- לסיום, לחץ OK (אישור).  $.5\,$

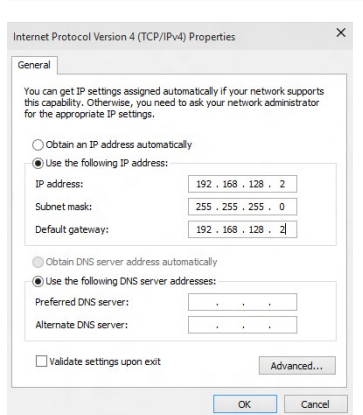

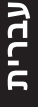

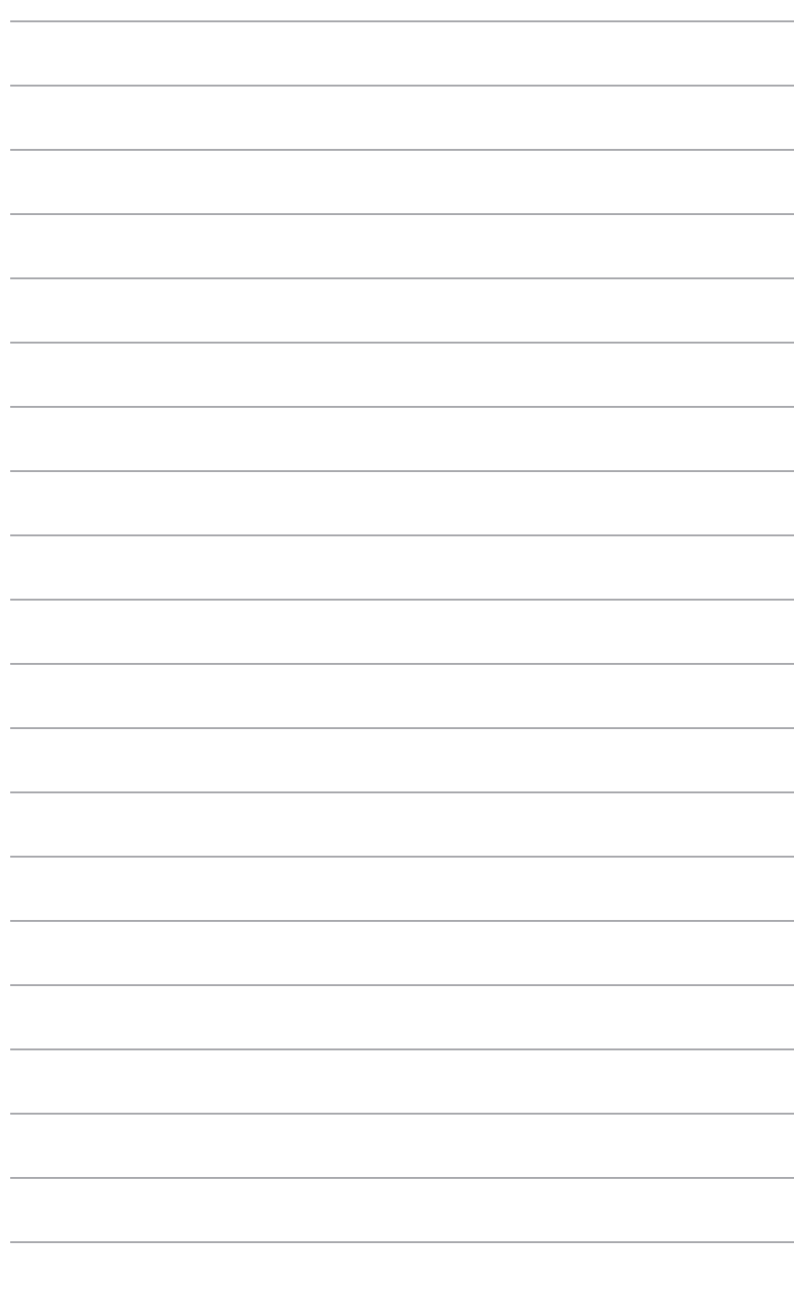

# פר <u>פתרון תקלות</u>

# פתרוו תקלות

פרק זה מתאר מספר בעיות פוטנציאליות בהן אתה עלול להיתקל וכן פתרונות אפשריים.

### איני מצליח להפעיל את המחשב, ונורית ההפעלה בפנל הקדמי אינה נדלקת

- ודא שחיבורי המחשב תקינים.  $\bullet$
- בדוק אם השקע שבקיר מספק חשמל.
- ודא שספק הכוח פעיל. ראה סעיף **הפעלה וכיבוי של המחשב** בפרק 1.  $\bullet$

### המחשב שלי נתקע.

- בצע את הפעולות הבאות כדי לסגור את היישומים שאינם מגיבים:
- הקש בו זמנית על המקשים <Alt> + <Ctrl> + <Delete> במקלדת ולאחר מכן לחץ על  $\cdot$ 1 Task Manager (מנהל המשימות).
	- 2. בחר ביישום שאינו מגיב .ולאחר מכו לחץ End Task (סיים משימה)
- אם המקלדת אינה מגיבה. לחץ והחזק את לחצן ההפעלה שבחלק העליון של המארז עד שהמחשב יכבה. לאחר מכו. לחץ שנית על הלחצו כדי להפעיל את המחשב.

## איני מצליח להתחבר אל רשת אלחוטית באמצעות כרטיס הרשת האלחוטית (WLAN) של ASUS (בדגמים נבחרים בלבד)?

- ודא שהזנת את המפתח המתאים של אבטחת הרשת האלחוטית אליה תרצה להתחבר.
- חבר את האנטנות החיצוניות (אופציונליות) למחברי האנטנות בכרטיס WLAN של ASUS והנח את האנטנות על מארז המחשב לקליטה האלחוטית הטובה ביותר.

### מקשי החיצים שבמקלדת האלפאנומרית אינם פועלים.

ודא שהנורית Number Lock כבוי. כאשר הנורית Number Lock דולקת. המקשים במקלדת האלפאנומרית מזינים ספרות בלבד. לחץ Number Lock כדי לכבות את הנורית אם תרצה להשתמש במקשי החיצים שבמקלדת האלפאנומרית.

### אין תצוגה.

- ודא שהצג פועל.
- ודא שהצג מחובר היטב אל יציאת הווידאו של המחשב.
- אם המחשב הגיע עם כרטיס מסר נפרד, ודא שחיברת את הצג אל יציאת כרטיס המסר שבכרטים.
- בדוק אם ישנם פינים מעוקמים במחבר הווידאו של הצג. אם גילית פינים מעוקמים, החלף  $\ddot{\phantom{a}}$ את כבל המסר.
	- ודא שהצג מחובר היטב אל מקור מתח. ٠
	- עיין בתיעוד שצורף לצד לקבלת פרטים נוספים אודות פתרון תקלות.

### כאשר נעשה שימוש במספר צגים, התצוגה מופיעה בצג אחד בלבד.

- ודא ששני הצגים פועלים.
- במהלך האתחול הראשוני (POST), התצוגה תופיע אר ורק בצג המחובר אל יציאת ה-VGA. אפשרות התצוגה הכפולה פועלת במערכת ההפעלה Windows בלבד.
	- אם מותקו כרטיס מסר במחשב. ודא שחיבות את הצגים אל יציאות כרטיס זה.  $\bullet$ 
		- בדוק את הגדרות ריבוי התצוגה.  $\ddot{\phantom{a}}$

### המחשב שלי אינו מזהה התקן אחסון USB.

- בפעם הראשונה שתחבר התקן אחסון USB אל המחשב. Windows יתקין אוטומטית את  $\bullet$ מנהל ההתקן המתאים. המתן מספר רגעים ואז פתח את My Computer (המחשב שלי) כדי לבדוק אם התקן ה-USB זוהה.
	- חבר את התקן אחסון ה-USB למחשב אחר וודא שהוא אינו תקול.  $\ddot{\phantom{0}}$

 $\overline{\mathbf{?}}$ 

 $\overline{\mathbf{z}}$ 

## אני רוצה לשחזר או לשנות שינויים שבוצעו בהגדרות המערכת של המחשב מבלי שהדבר ישפיע על הנתונים או על ההבצים האישיים שלי.

### 1.1 8.8 windows<sup>®</sup>

לבטל או לשחזר כדי **שלך הקבצים על להשפיע בלי הכל רענו** 8.1 Windows® של השחזור באפשרות להשתמש ניתן תמונות. או מסמכים שלר. כגוו האישיים הנתונים על להשפיע בלי שלר המחשב של המערכת בהגדרות שינויים כדי להשתמש באפשרות השחזור הזו, לחץ על Settings ( הגדרות) > PC Settings (הגדרות מחשב)>Update and recovery (עדכון ושחזור)> Recovery (שחזור) מסרגל הצ'ארמס, בחר את רענן הכל בלי להשפיע על הקבצים שלך ולחץ על התחל.

### ב- 10 <sup>@</sup> Windows

תוכל להשתמש באפשרות השחזור **files your affecting without PC your Refresh( רענן את המחשב מבלי לשנות את הקבצים שלך(** של 10 RWindows כדי לשחזר את הגדרות המערכת של המחשב מבלי שהדבר ישפיע על הנתונים שלך כגון מסמכים או תמונות. לשימוש באפשרות שחזור זו, לחץ **Settings( הגדרות(** < **recovery & Update( עדכון ושחזור(** < **Recovery )שחזור(** מתפריט התחל, בחר באפשרות **files your affecting without PC your Refresh )רענן את המחשב מבלי לשנות את הקבצים שלך(**, ולאחר מכן לחץ **started Get( התחל(**.

## התמונה המוצגת ב-HDTV מעוותת.

הסיבה לכר הינה רזולוציות שונות בצג וב-HDTV. כווו את רזולוציית התצוגה כר שתתאים ל-HDTV. לשינוי רזולוציית התצוגה:

### ב-8.1 @Windows:

בצע אחת מהפעולות הבאות כדי לפתוח את מסך ההגדרות

### **Start Conn**

a) הצג את המסך All Apps (כל היישומים) והצמד את לוח הבקרה אל המסך Start

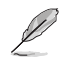

לפרטים נוספים. ראה הצמדת יישום במסר Start

b) בלוח הבקרה, לחץ Adjust screen resolution (כוון את רזולוציית המסך) באפשרות Appearance and Personalization (מראה והתאמה אישית).

### במצב שולחו עבודה

- a) הפעל את מצב שולחו העבודה (Desktop) במסר Start
- b) לחץ לחיצה ימנית במקום כלשהו במסך שולחן העבודה. לאחר שיופיע התפריט המוקפץ, לחץ ושנה (התאם אישית) Change display settings < (תצוגה) Display < (התאם אישית) Personalize הגדרות תצוגה).
	- :Windows® 10 -ב
	- בתפריט Startהתחל ,בחר **הגדרות > מערכת> תצוגה**.

**?**

**?**

## הרמקולים אינם מפיקים צליל.

 $\overline{\mathbf{?}}$ 

 $\overline{\mathbf{?}}$ 

 $\overline{\mathbf{z}}$ 

- ודא שחיברת את הרמקולים אל יציאת Line out port (ליים) שבפנל הקדמי או האחורי.
	- ודא שהרמקול מחובר לאספקת מתח ופעיל.
		- כוון את עוצמת הקול של הרמקולים.
	- ודא שצלילי המערכת של המחשב אינם מותקים.
- אם צלילי המערכת מושתקים, סמל העוצמה יהיה ◘ L. לאפשור צלילי מערכת, לחץ . באזור הודעות המערכת של Windows, ולאחר מכו לחץ <mark>כ</mark>
	- אם הצלילים אינם מושתקים, לחץ <mark>(ני<mark>):</mark> וגרור את המחוון כדי לכוון את העוצמה.</mark>
		- חבר את הרמקולים למחשב אחר כדי לוודא שהרמקולים תקינים.

### כונן ה-DVD אינו מצליח לקרוא תקליטור.

- ודא שהתקליטור הוכנס כר שצד התווית פונה מעלה.
- ודא שהתקליטור ממורכז במגש. במיוחד אם זהו תקליטור בגודל או בצורה לא סטנדרטיים.
	- בדוק אם ישנן שריטות או נזק בתקליטור.  $\bullet$

### לחצו השליפה של כונו ה-DVD אינו מגיב.

ב-8.1 "Windows"  $\cdot$ 1

רחף עם סמו העכבר מעל לפינה השמאלית התחתונה של שולחו העבודה של ®Windows (או הפינה הימנית התחתונה) ולאחר מכן לחץ לחיצה ימנית על הסמל Start (התחל). בתפריט המוקפץ, לחץ על File Explorer (סייר הקבצים) ולאחר מכן פתח את המסך Computer (מחשב).

## ב- 10 "Windows: בתפריט Startהתחל, בחר סייר הקבצים

לחץ לחיצה ימנית על DVD RW Drive  $\overline{2}$ מתפריט הקיצור.

ולאחר מכן בחר באפשרות Eject (שלוף)

## מקורות מתח

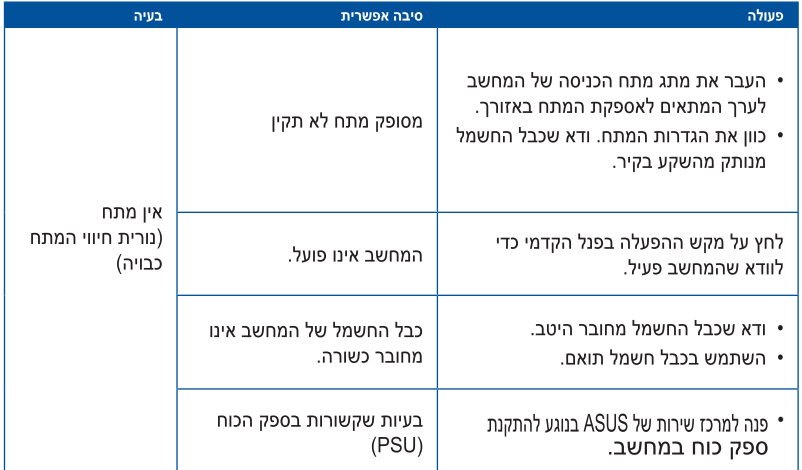

## תצוגה

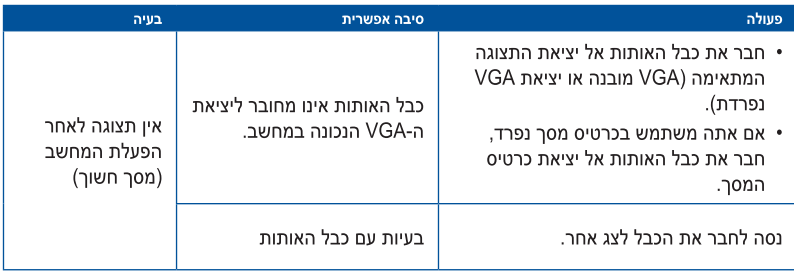

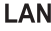

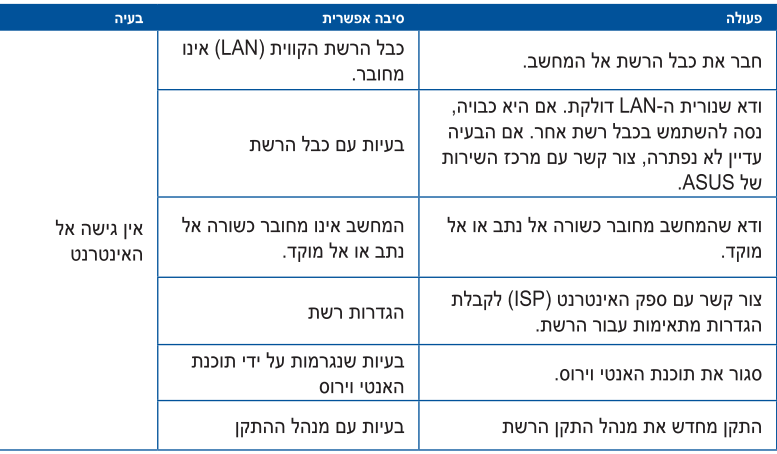

## שמע

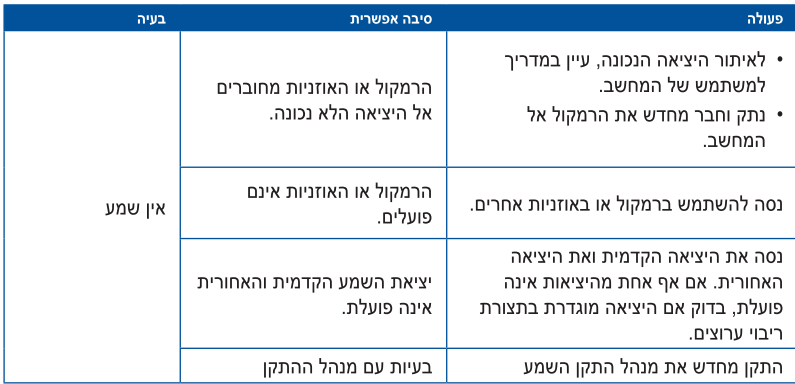

## מערכת

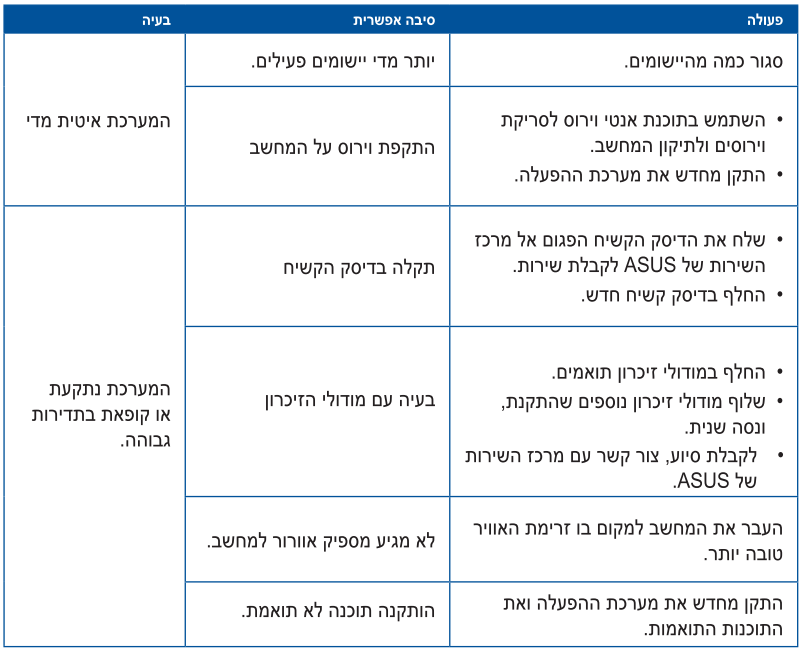

## מעבד

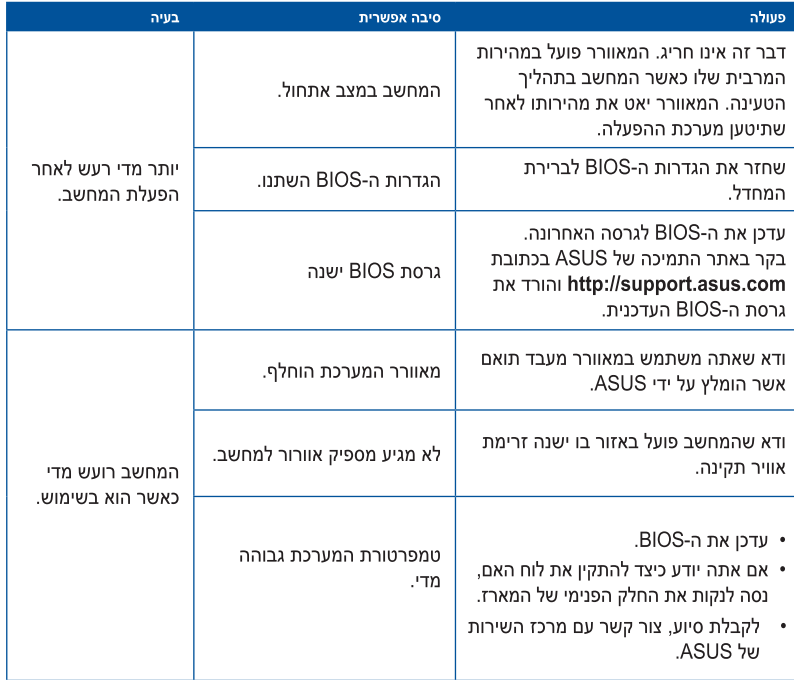

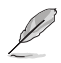

אם הבעיה נמשכת, עיין בתעודת האחריות של המחשב השולחני וצור קשר עם מרכז השירות של ASUS. בקר באתר התמיכה של ASUS בכתובת **support/com.asus.www://https** לקבלת פרטים אודות .<br>מרכז השירות.

# **מחשב שולחני ASUS Windows 8.1 / Windows 10** מדריך למשתמש

HB10899 מהדורה השנייה אוגוסט **2015**Copyright © ASUSTeK Computer Inc. כל הזכויות שמורות.

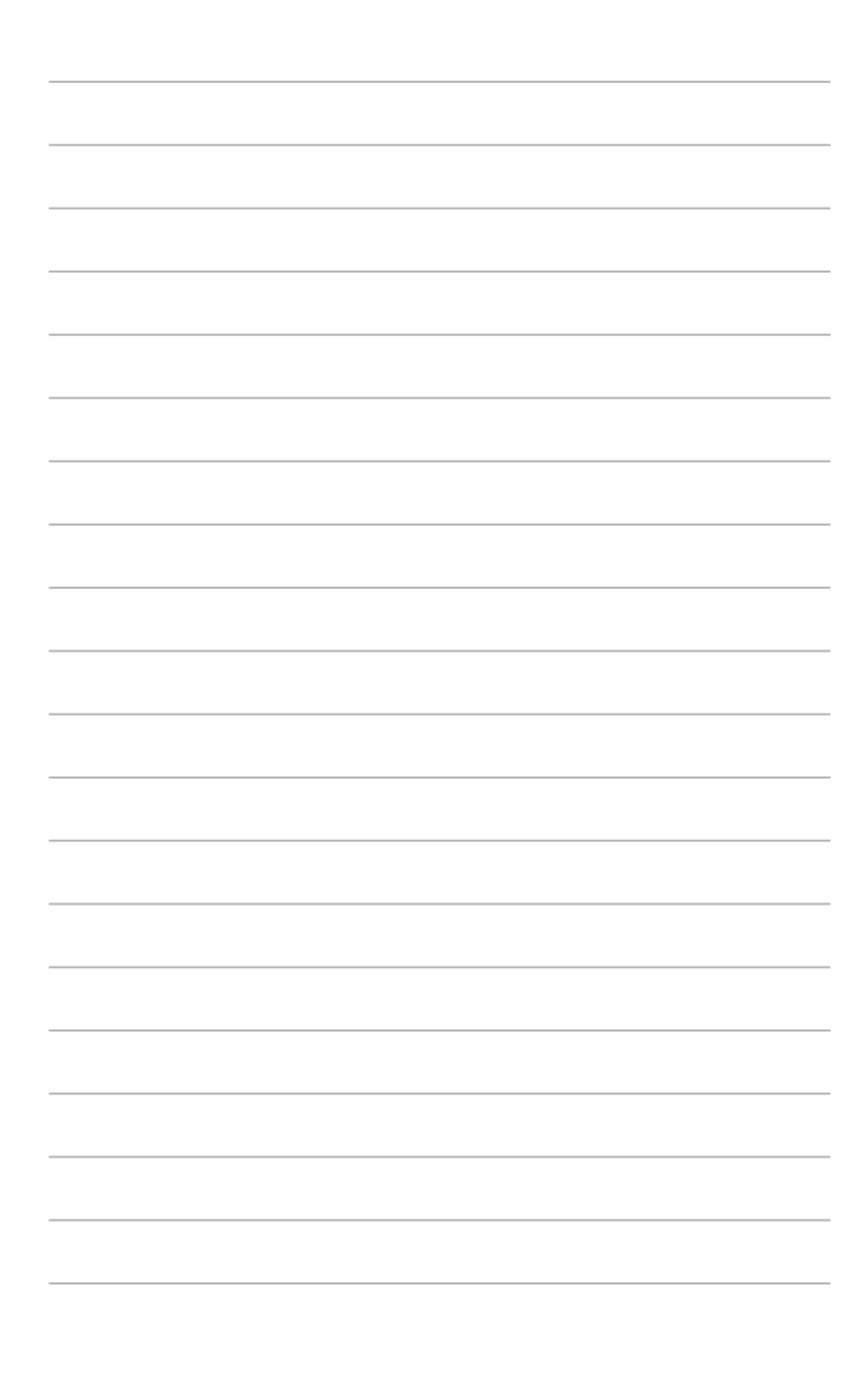

# <u>פרק 1</u> <u>ושימוש ב- Windows 8.1</u>

## הפעלה ראשונית

לאחר שתפעיל את המחשב בפעם הראשונה, יוצגו מספר מסכים אשר ינחו אותך בהגדרה הראשונית של מערכת ההפעלה Windows® 8 1

### להפעלה ראשונה של המחשב השולחני:

- לחץ על לחצן ההפעלה של המחשב. המתן מספר דקות עד שמסך ההתקנה יופיע.  $.1$
- במסך ההתקנה, בחר שפה לשימוש במחשב. לאחר מכן המשך לבצע הגדרות בחר את המדינה או  $\cdot$  2 האזור, את שפת היישומים, פריסת המקלדת ואזור הזמן ולאחר מכן הקש על Next (הבא).
	- הרע בעיוו את תנאי הרישיוו ולאחר מכו הקש על **I Accept (אני מסכים)**. .3
	- פעל בהתאם להוראות המוצגות במסר כדי להגדיר את הפריטים הבסיסיים האלה:  $.4$ 
		- התאמה אישית
			- התחברות
				- הגדרות  $\bullet$
			- החשבון שלך
- לאחר הגדרת התצורה של הפריטים הבסיסיים האלה. תופיע ערכת ההדרכה של Windows® 8.1. .5 צפה בהדרכה הזו לקבלת מידע נוסף על התכונות של Windows® 8.1.

# מסר הנעילה של Windows® 8.1

מסר הנעילה של Windows® 8.1 עשוי להופיע כאשר המחשב נכנס למערכת ההפעלה Windows® 8.1. כדי להמשיר. הקש על מסר הנעילה או לחץ על מקש כלשהו במקלדת.

# **<sup>R</sup>Windows**

ממשק המשתמש (UI) **Windows®** הינו תצוגה מבוססת רעפים אשר נמצאת בשימוש ב- Windows® 8.1.<br>התצוגה כוללת את התכונות הבאות הזמינות במהלך העבודה עם המחשב השולחני.

## מסך Start

המסך Start מופיע לאחר כניסה מוצלחת אל חשבון המשתמש שלך. מסך זה מציג את כל התוכניות והיישומים הדרושים לך במקום אחד.

תוכל ללחוץ על המקש Windows − ■ cr כדי להציג את המסך Start מכל יישום.

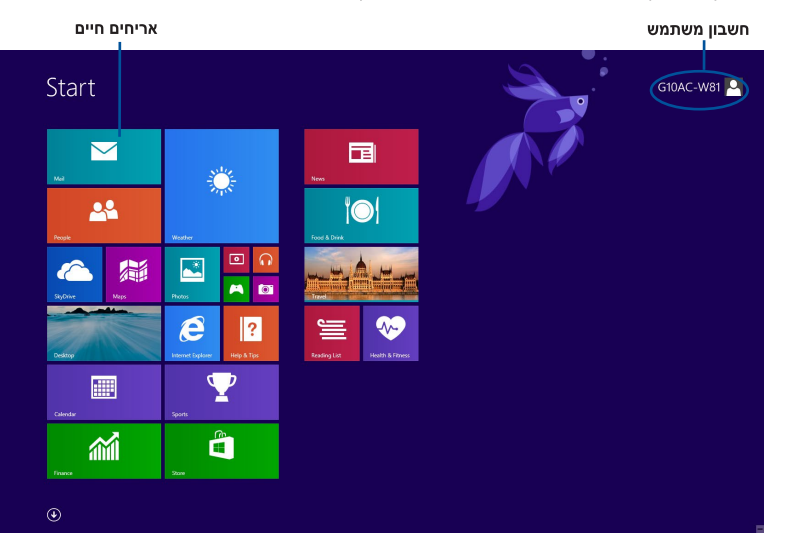

## **RWindows**

אלה יישומים המחוברים במסך Start ומוצגים בתבנית רעפים לגישה קלה.

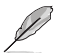

חלק מהיישומים מחייבים כניסה אל חשבון מיקרוסופט לפני שניתן להפעיל אותם.

### נקודות מגע

בעזרת נקודות מגע על גבי המסך תוכל להפעיל יישומים ולגשת אל הגדרות המחשב השולחני. ניתן להפעיל את התכונות של נקודות המגע הללו בעזרת העכבר.

## נקודות מגע ביישום פעיל

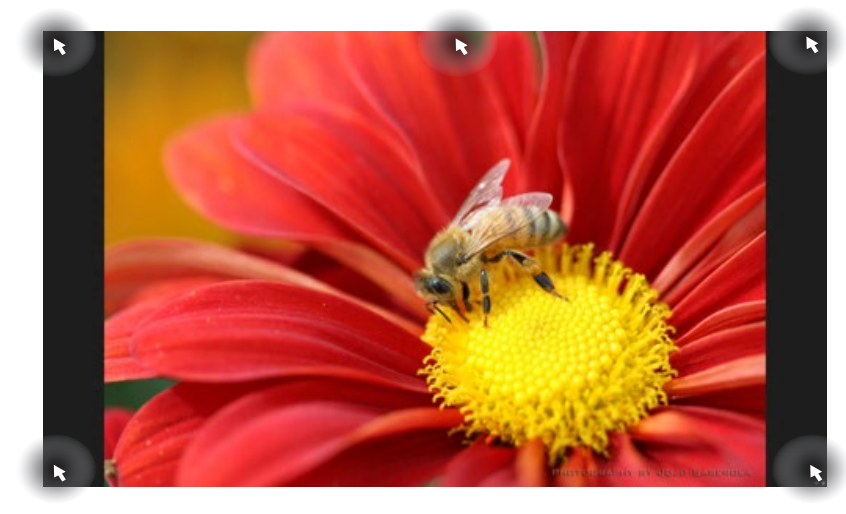

נקודות מגע במסך Start

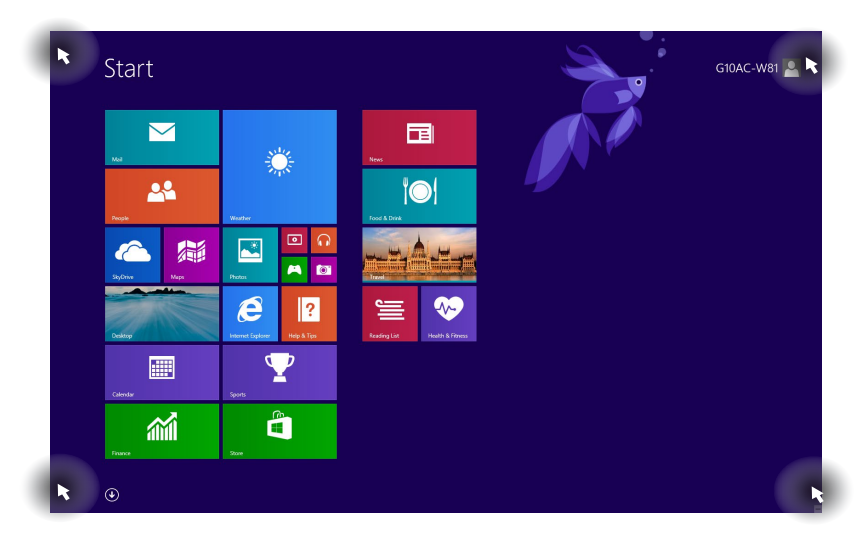

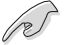

ראה בדף הבא את תכונות נקודות המגע.

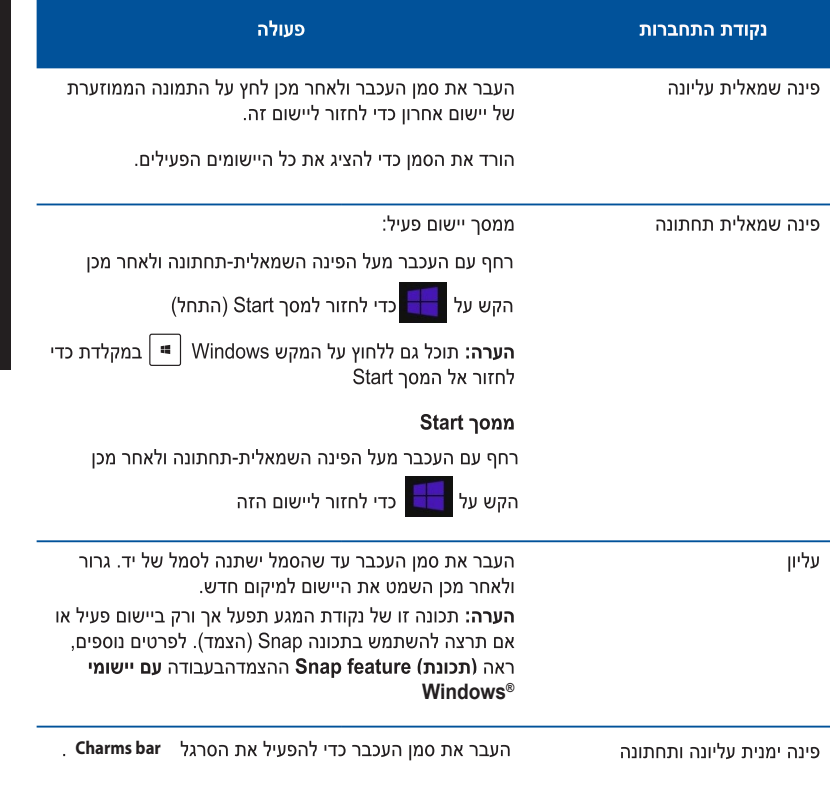

## Windows® עבודה עם יישומי

בעזרת מקלדת או עכבר המחשב השולחני תוכל להפעיל ולהתאים אישית את היישומים שלך.

### הפעלת יישומים

- מקם את סמן העכבר על יישום ולאחר מכן לחץ לחיצה שמאלית אחת כדי להפעיל אותו.
- הקש <Tab> פעמיים ולאחר מכן לחץ על מקשי החיצים כדי לעבור בין היישומים. לחץ <Enter> כדי  $\bullet$ להפעיל את היישום הנבחר.

### התאמת יישומים

תוכל להעביר, לשנות גודל, או לנתק יישומים מהמסך Start תוך ביצוע הפעולות הבאות.

להעברת יישום, גרור והשמט אותו למיקום חדש.  $\bullet$ 

### שינוי גודל יישומים

לחץ לחיצה ימנית על היישום כדי להפעיל את סרגל ההגדרות שלו ולאחר מכן הקש על <mark>CO</mark><br>לחץ לחיצה ימנית על היישום כדי להפעיל את סרגל ההגדרות שלו ולאחר מכן הקש על האריח של היישום.

### ניתוק יישומים

כדי להסיר יישום מהמסך Start , לחץ לחיצה ימנית על היישום כדי להציג את סרגל ההגדרות שלו ולאחר מכן בחר באפשרות Unpin from Start (הסר מהתחל).

### סגירת יישומים

- העבר את סמן העכבר אל החלק העליון של היישום המופעל, ולאחר מכן המתן עד שהסמן ישתנה ליד.
	- גרור והשמט את היישום אל תחתית המסך כדי לסגור אותו.
		- לחץ <F4> + <Alt> ממסך היישום הפתוח.  $\bullet$

## גישה אל המסך All Apps (כל היישומים)

במסך All Apps (כל היישומים) ניתן לקבוע את תצורת היישומים או להצמיד יישום למסך Start שורת המשימות במצב שולחן העבודה (Desktop).

## הצגת המסך All Apps (כל היישומים)

- במסך Start (התחל), לחץ על  $\ddot{\phantom{0}}$
- במסך Start (התחל), לחץ על <**Tab**> ולאחר מכן לחץ על המקש <**Enter**> במסך Start  $\ddot{\phantom{0}}$

### הצמדת יישום אל המסך Start

- הצג את המסך All Apps (כל היישומים).  $\cdot$ 1
- $\cdot$ .2 מהמסך All Apps (כל היישומים), לחץ לחיצה ימנית על יישום כדי להציג את סרגל ההגדרות שלו.
	- מסרגל ההגדרות, לחץ Pin to Start (הצמד להתחל).  $\cdot$ 3

## **Charms** bar

את סרגל הכלים **Charms bar נ**יתו להציג בפינה הימנית של המסר. הסרגל מורכב ממספר כלים בעזרתם תוכל לשתף יישומים ולקבל גישה מהירה להתאמה אישית של ההגדרות במחשב השולחני

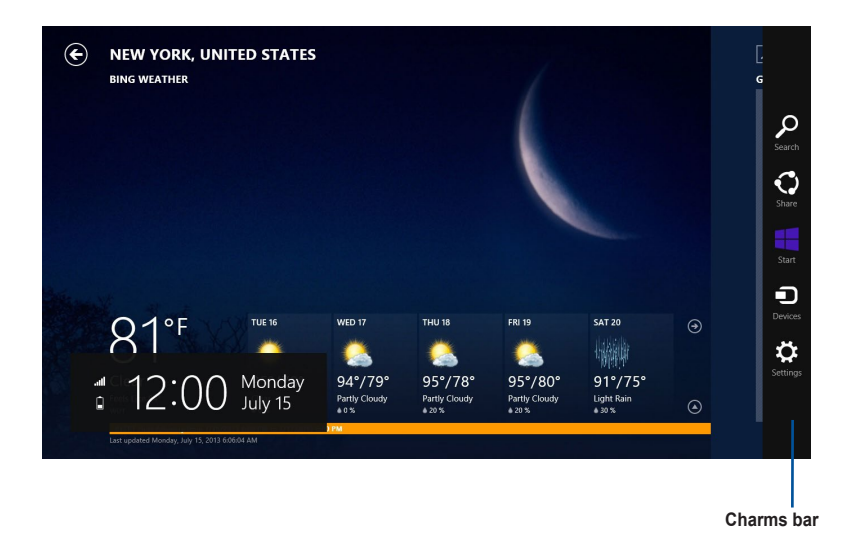

### הפעלת הסרגל Charms bar

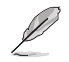

כאשר הסרגל **Charms bar ב**פעם הראשונה, הוא יוצג כסדרה של סמלים לבנים. התמונה שלמעלה ממחישה את מראה הסרגל **Charms bar** לאחר הפעלתו.

. **Charms bar** נעזרת מקלדת או עכבר המחשב השולחני תוכל להציג את הסרגל Charms bar

- העבר את סמן העכבר אל הפינה העליונה או התחתונה של המסך.
	- לחץ <sup>|■ |</sup> ≺C> +  $\ddot{\phantom{a}}$

# בתוך הסרגל Charms bar

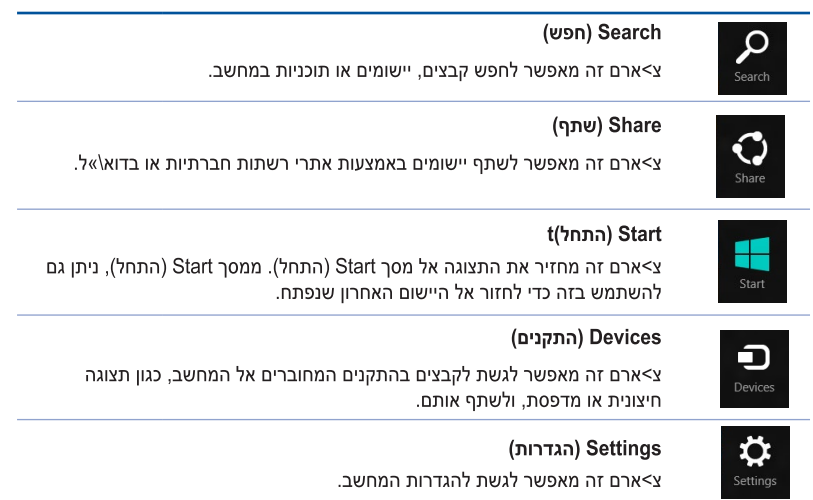

## התכונה Snap (הצמד)

התכונה Snap (הצמד) מציגה שני יישומים זה לצד זה, ומאפשרת לעבוד עמם או לעבור ביניהם.

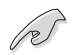

ודא שרזולוציית מחשב הלוח היא 768 x 1366 או יותר לפני שתשתמש באפשרות Snap (הצמד).

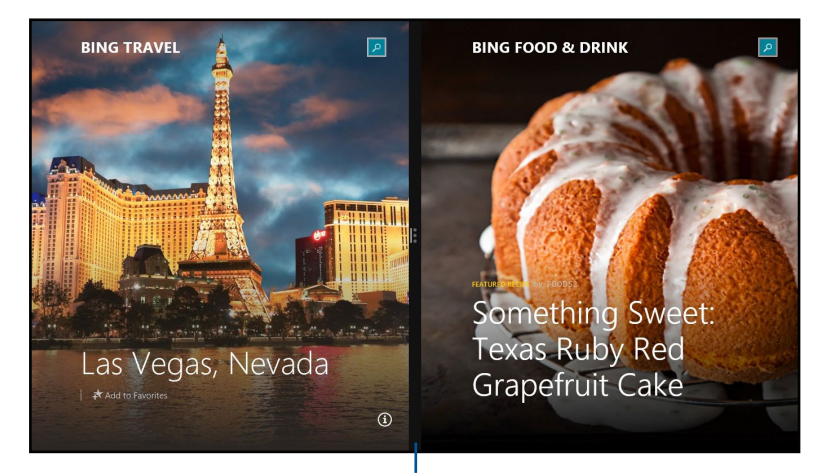

התכונה Snap (הצמד)

# שימוש ב-Snap (הצמד)

## לשימוש ב-Snap (הצמד):

בעזרת מקלדת או עכבר המחשב השולחני תוכל להפעיל את התכונה Snap (הצמד) בתצוגה.  $\cdot$ 1

שימוש בעכבר

- a) לחץ על יישום כדי להפעיל אותו.
- b) העבר את סמל העכבר אל מעל לחלק העליון של המסך.
- c) לאחר שהסמן ישתנה לסמל של יד, גרור והשמט את היישום אל הצד הימני או השמאלי של לוח התצוגה.

#### שימוש במקלדת

הפעל יישום והקש על המקש │ ■ │ + < . > + השמאלי או הימני כדי להציב את היישום הראשון בצד שמאל או ימין של לוח התצוגה.

## מקשי קיצור נוספים

בעזרת המקלדת, תוכל גם להפעיל את הקיצורים הבאים כדי להפעיל יישומים ולנווט ב-8.1 ®Windows.

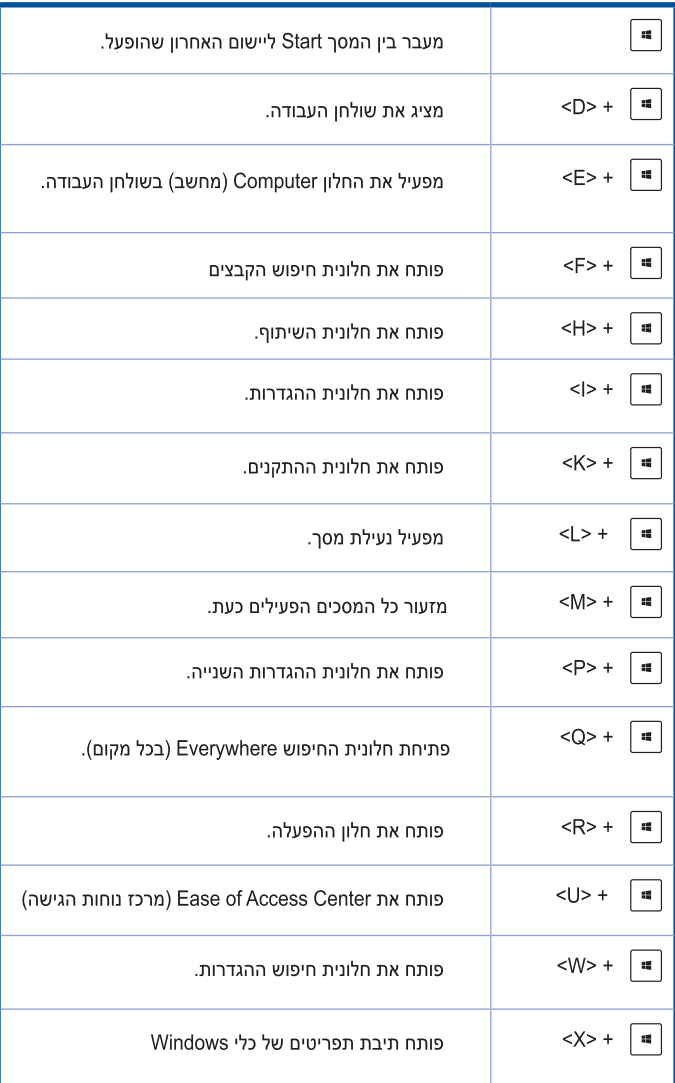

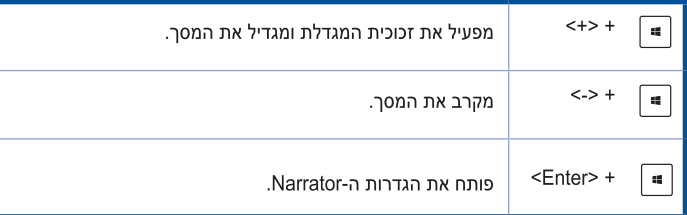

## כיבוי המחשב השולחני

לכיבוי המחשב השולחני:

בצע את אחת מהפעולות הבאות כדי לכבות את המחשב השולחני:

- בסרגל Charms bar (ריבוי) ו Power < (הגדרות) Shut down <(צריכת חשמל) לבצע כיבוי רגיל.
	- במסר הכניסה, לחץ Power ( צריכת חשמל)> Shutdown (כיבוי).
	- אם המחשב אינו מגיב, לחץ והחזק את לחצן ההפעלה למשך ארבע (4) שניות לפחות עד שהמחשב . שיכבה.

## העברת המחשב למצב שינה

כדי להעביר את המחשב למצב שינה. לחץ פעם אחת על לחצו ההפעלה.

## משחזר את המערכת

### איפוס המחשב

האפשרות Reset your PC (אפס את המחשב) תאפס את המחשב להגדרות ברירת המחדל שלו.

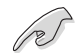

לפני השימוש באפשרות זו, גבה את כל הנתונים.

### כדי לאפס את המחשב:

- לחץ <F9> במהלך האתחול.  $.1$
- במסך זה, לחץ Troubleshoot (פתרון תקלות).  $\cdot$ .2
- בחר באפשרות Reset your PC (אפס את המחשב). .3
	- לחץ Next (הבא).  $.4$
- בחר Only the drive where the Windows is installed (רק הכונן בו מותקנת מערכת  $.5$ ההפעלה Windows).
	- בחר Just remove my files (הסר את הקבצים שלי בלבד).  $.6$ 
		- $\overline{.7}$ לחץ Reset (אפס).

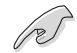

- פונקציית השחזור F9 לא חלה על גרסאות שנמוך של 8.1 Windows 3.1. עיין בפרק **הסרת כל הנתונים** והתקנה מחדש של Windows לקבלת פרטים על ביצוע השחזור בתוך 8.1 Windows<sup>\*</sup>8.1. אם מערכת ההפעלה חווה תקלה, השתמש בתקליטור ה-DVD לשחזור המצורף כדי להתקין מחדש את מערכת ההפעלה במחשב.
	- ודא שכל הנתונים מגובים לפני ביצוע שחזור מלא של מערכת ההפעלה. כדי למנוע אבדו של קבצים חשובים.

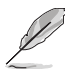

הורד את הגרסאות הרב-לשוניות של הודעה זו מאתר ASUS Support בכתובת http://www.asus.com/support

#### לאיפוס המחשב באמצעות תקליטור השחזור:

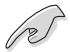

- לפני השימוש באפשרות זו. גבה את כל הנתונים.
- נתק את כל הכוננים הקשיחים החיצוניים לפני ביצוע שחזור מערכת במחשב השולחני כדי למנוע שחזור של Windows במחיצה או בכונו שגויים.

### רדי לאפס את המחשר:

- לחץ על < F8 > במהלך האתחול.  $\cdot$ 1
- הכנס את תקליטור השחזור לכונן האופטי. במסך הסכמי הרישיון למשתמש הקצה (EULA), לחץ על  $\cdot$ Accept (מסכים)
	- בחר באפשרות Reset vour PC (אפס את המחשב). .3
		- לחץ Next (הבא).  $\overline{4}$
	- בחר Only the drive where the Windows is installed (רק הכונן בו מותקנת מערכת .5 ההפעלה Windows).
		- בחר Just remove my files (הסר את הקבצים שלי בלבד).  $.6$ 
			- לחץ Reset (אפס).  $\overline{.7}$

## שחזור מקובץ image של המערכת

תוכל ליצור כונן שחזור USB ולהשתמש בכונן זה כדי לשחזר את הגדרות המחשב.

### יצירת כונן שחזור USB

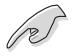

ודא שבהתקו האחסוו מסוג USB יש לפחות 16GB פנויים.

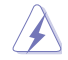

פעולה זו תגרום למחיקה של כל הקבצים שבכונן ה-USB לצמיתות. לפני שתמשיך, הקפד לגבות את כל הנתונים החשובים.

### ליצירת כונן שחזור USB:

הפעל את לוח הבקרה מהמסך All Apps (כל היישומים).  $\cdot$ 1

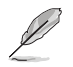

. Windows® לפרטים נוספים, ראה הפעלת המסך All Apps (כל היישומים)בסעיף עבודה עם יישומי

Next Cancel

- באזור System and Security (מערכת ואבטחה) של לוח הבקרה, לחץ Find and fix problems  $.2\overline{ }$ (אתר ותקן בעיות).
	- לחץ Recovery (שחזור)  $\cdot$ 3 (צור כונן Create a recovery drive שחזור).
	- לחץ על Copy the recovery partition  $.4$ from the PC to the recovery drive (העתק את מחיצת השחזור מהמחשב לכונן השחזור) ולאחר מכן לחץ על Next (הבא).

- בחר בהתקן ה-USB אליו תרצה להעתיק .5 את קובצי השחזור.
	- לחץ Next (הבא).  $.6$

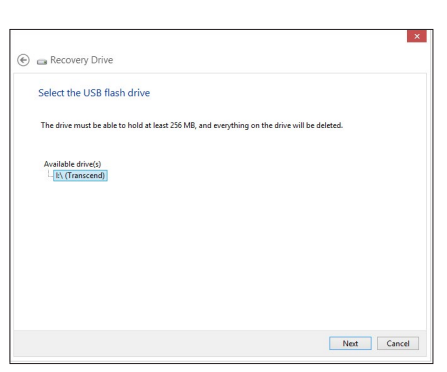

You can use a recovery drive to help troubleshoot problems with your PC even if it can't start. If<br>your PC came with a recovery partition, you can also copy it to the recovery drive so you can use<br>it to refresh or reset yo

 $\boxed{\mathcal{Q}}$  Copy the recovery partition from the PC to the recovery drive.

C E. Recovery Drive

Create a recovery drive

- לחץ Create (צור). המתן עד שהתהליך  $.7$ יסתיים.
	- בסיום התהליך, לחץ Finish (סיום).  $.8$

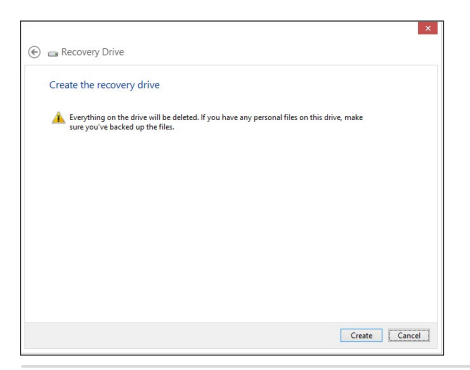

## הסרת כל המידע והתקנה מחדש של Windows

ניתן לשחזר את המחשב למצב ההתחלתי שלו על ידי בחירה באפשרות Remove everything and reinstall O(V) הכול והתקן מחדש) שבהגדרות המחשב. לשם כך, בצע את הפעולות שבהמשך.

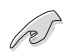

לפני השימוש באפשרות זו. גבה את כל הנתונים.

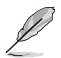

פעולה זו עשויה להימשך זמן מה.

- הפעל את הסרגל Charms bar  $\cdot$ 1
- לחץ על Settings (הגדרות PC Settings < (הגדרות) Settings >  $\overline{2}$ Update and recovery < (עדכון ושחזור) Update and recovery
- גלול מטה כדי להציג את האפשרות Remove everything and reinstall Windows (הסר הכול .3 והתקן מחדש את Windows). באפשרות זו, לחץ Get Started (התחל).

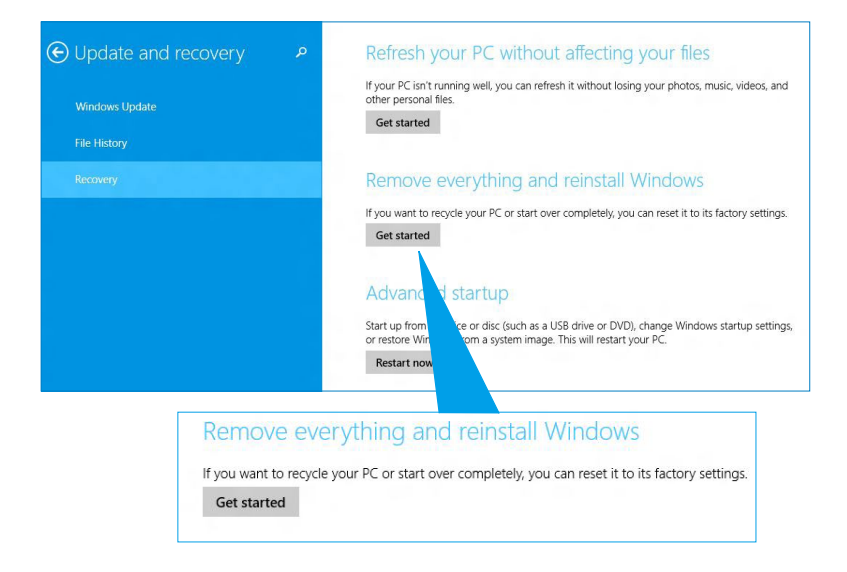

פעל בהתאם להוראות המוצגות כדי לסיים את תהליך ההתקנה מחדש והאיפוס.  $\mathcal{A}$ 

# מעבר אל הגדרות ה-BIOS

ה-BIOS (Basic Input and Output System) שומר את הגדרות חומרת המערכת הדרושות להפעלת המחשב.

במצב רגיל, הגדרות ברירת המחדל של ה-BIOS מספיקות להבטחת ביצועים אופטימליים ברוב המקרים. אל תשנה את הגדרות ברירת המחדל של ה-BIOS אלא במקרים הבאים:

- מוצגת הודעת שגיאה בזמן ההפעלה של המערכת והנך מתבקש לעבור להגדרות ה-BIOS.
	- התקנת רכיב חדש במערכת אשר מחייב שינוי או עדכון של הגדרות ה-BIOS.

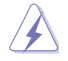

הגדרות לא תקינות של ה-BIOS עלולות לגרום לכך שהמערכת לא תהיה יציבה או שלא ניתן יהיה לאתחל אותה. מומלץ לבצע את שינויי הגדרות ה-BIOS רק בעזרת איש שירות מיומו.

## מעבר מהיר אל ה-BIOS

זמן האתחול של 8.1 ∛Windows מהיר למדי, ומשום כך תוכל לגשת במהירות אל ה-BIOS בשלוש דרכים:

- לחץ על לחצן ההפעלה למשך ארבע שניות לפחות כדי לכבות את המחשב, ולאחר מכן לחץ שנית על לחצן ההפעלה כדי להפעיל אותו בחזרה, ולחץ <Del> בזמן בדיקת האתחול (POST).
- כשהמחשב כבוי, נתק את כבל החשמל ממחבר המתח של המחשב. חבר בחזרה את כבל החשמל ולחץ על לחצו ההפעלה כדי להפעיל את המחשב. לחץ <Del> במהלר בדיקת האתחול (POST).

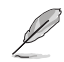

POST (Power-On Self Test) הינה סדרה של בדיקות אבחון בתוכנה אשר מופעלת כאשר המחשב מופעל.

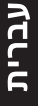

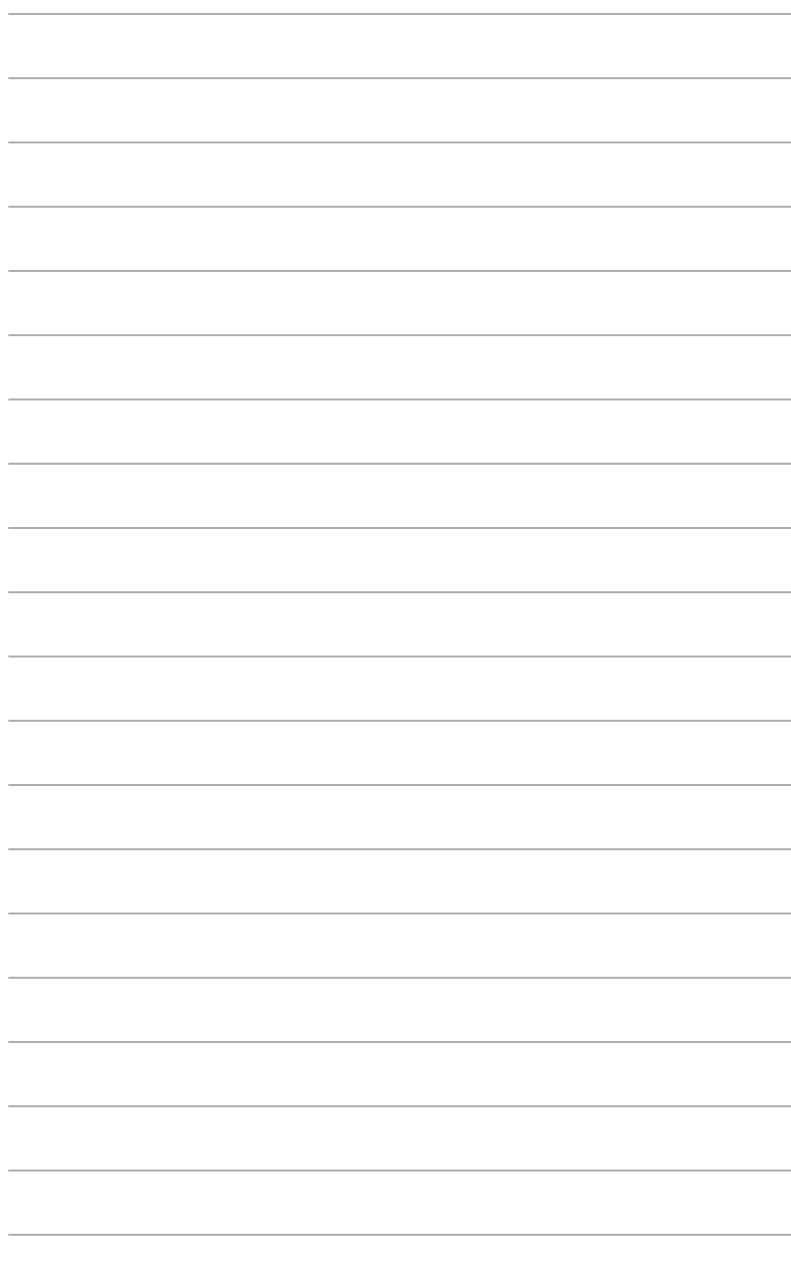

# פרק 2 <u>Windows 10 Junual</u>

### הפעלה ראשונית

לאחר שתפעיל את המחשב בפעם הראשונה ,יוצגו מספר מסכים אשר ינחו אותך בקביעת ההגדרות הבסיסיות של מערכת ההפעלה.10 Windows®

### להפעלת המחשב בפעם הראשונה:

לחץ על לחצן ההפעלה של המחשב .המתן מספר שניות עד שיופיע מסך התקנה.

במסר ההתקנה ,בחר אזור ושפה רצויים עבור המחשב.

קרא בעיון את תנאי הרישיון ,ולאחר מכן הקש **Accept (אני מסכים).** 

פעל לפי ההוראות שמופיעות במסך כדי להגדיר את הפריטים הבסיסיים הבאים:

התאם אישית

התחבר הגדרות החשבון שלך

המתן עד ש 10 ®Vindows-יסיים להתקין את היישומים ולהגדיר את המערכת .לאחר ההתקנה, יופיע שולחו העבודה של.10 Windows®

# Windows $^\circ$  10 שימוש בממשק המשתמש של

ממשק המשתמש (UI) של10 @Windows כולל את תפריט ) Startהתחל (המועדף ואת מסךStart )התחל (בתבנית של אריחים .הוא כולל את התכונות הבאות בהן תוכל להשתמש תור כדי העבודה על המחשב.

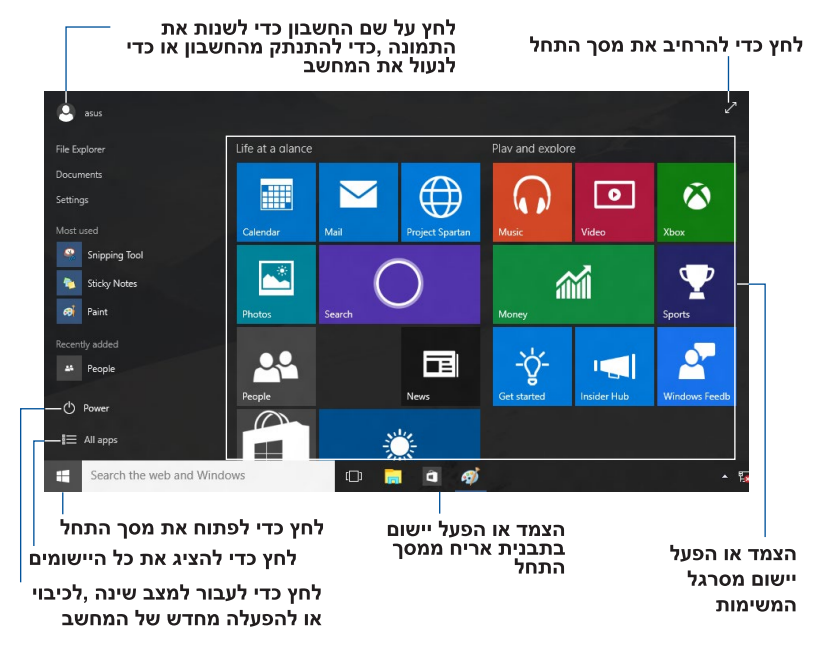

### תפריט התחל

10 @Windows החזיר את תפריט התחל יחד עם כמה שיפורים ,כגון מקום בו ניתן להתאים אישית את היישומים ,האנשים או האתרים המועדפים עליך.

תוכל להפעיל את תפריט התחל בכמה דרכים:

לחץ על התחל בפינה השמאלית התחתונה של סרגל המשימות.

≡ Windows® Start לחץ על מקש | במקלדת.

הצמדת יישומים אל מסר התחל או אל סרגל המשימות

להצמדת יישום אל מסר התחל או אל סרגל המשימות:

מתפריט התחל ,בחר All apps (**כל היישומים)** ,ולאחר מכן בחר ביישום הרצוי להצמדה.

לחין) Pin to Start (הצמד לתפריט התחל) או Pin to taskbar (הצמד לסרגל המשימות) כדי להצמיד את היישום הנבחר אל מסר התחל או אל סרגל המשימות .תוכל גם לגרור ולהשמיט יישום אל מסר התחל או אל סרגל המשימות כדי להצמיד אותו.

## מסך התחלה

מסך התחל ,אשר יופיע יחד עם תפריט התחל ,יסייע לך לארגן את כל היישומים הדרושים לך במקום אחד .היישומים במסך התחל מוצגים בתבנית אריחים לגישה קלה.

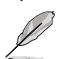

חלק מהיישומים מחייבים כניסה אל חשבון מיקרוסופט לפני שניתן להפעיל אותם.

תא רזחשל ידכ ץחל לחתה רסמ

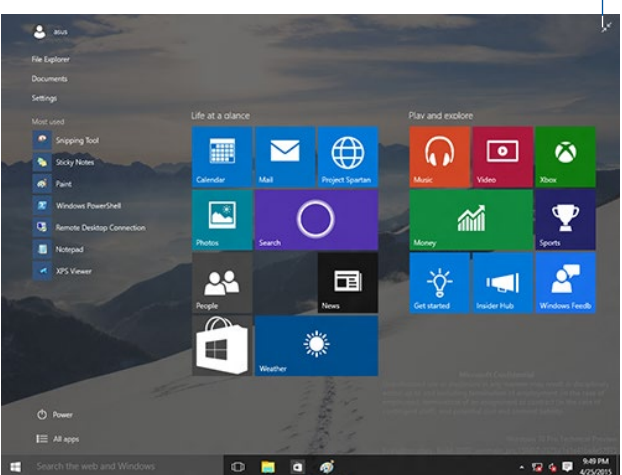

### הזזת יישומים במסך התחל

תוכל להעביר יישומים ממסך התחל בצורה פשוטה ,על ידי גרירה והשמטה של היישום אל המיקום המועדף עליר.

### ביטול הצמדה של יישומים ממסך התחל

כדי לבטל הצמדה של יישום ממסך התחל ,לחץ לחיצה ימנית על היישום כדי להפעיל את סרגל ההגדרות שלו ולאחר מכן לחץ **בטל הצמדה אל התחל** 

### סרגל המשימות

.<br>Windows® 10מגיע עם סרגל המשימות הסטנדרטי ,ששומר על כל היישומים הפעילים ברקע.

## ביטול הצמדה מסרגל המשימות

- במסך התחל או בסרגל המשימות ,לחץ לחיצה ימנית על היישום שאת ההצמדה שלו  $.1$ תרצה לשחרר.
	- לחץ בטל הצמדה מ התחל או בטל הצמדה של תכנית זו מסרגל המשימות כדי  $\cdot$ .2 להסיר את היישום ממסר התחל או מסרגל המשימות.

### שימוש ב- תצוגת משימות

במידה וישנם מספר יישומים פעילים ,תוכל ללחוץ <sup>דיבבו</sup> בסרגל .<br>היישומים הפעילים ,וללחוץ על יישום או פריט כדי להפעיל אותו. .<br>בסרגל המשימות כדי להציג את כל

.<br>אויג געבר האינגר אינו האימות כדי להציג את סמל תצוגת <mark>></mark> במידה והתצוגה מנוטרלת ,לחץ  $\Box$ 

המשימות

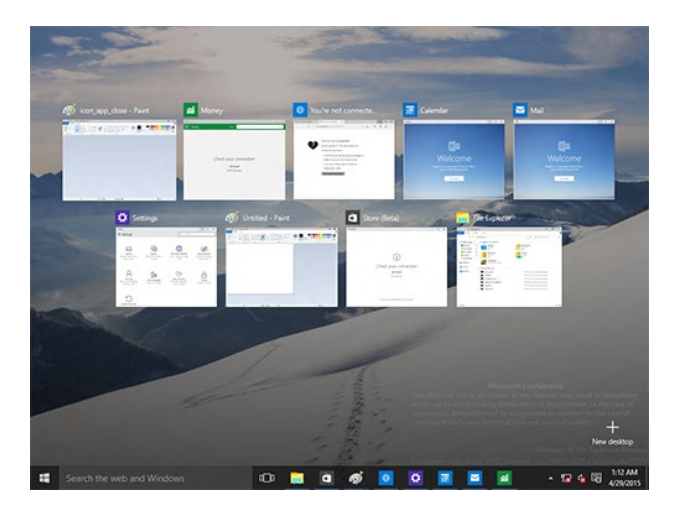

# התכונה Snapהצמד

תוכל להפעיל את התכונה הצמדה מהירה באמצעות העכבר או המקלדת של המחשב.

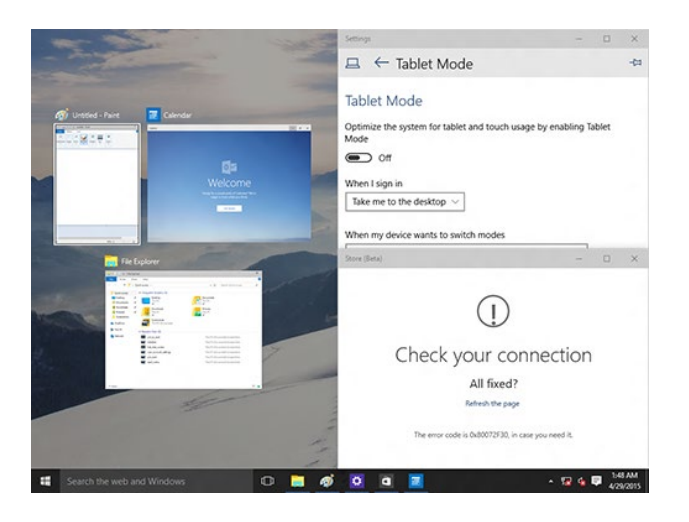

# שימוש ב Snap-הצמד

תוכל להפעיל את התכונה הצמדה מהירה באמצעות העכבר או המקלדת של המחשב.

שימוש בעכבר

- a) הפעל את היישום ,ולאחר מכן גרור ושחרר בפינה של המסך כדי להצמיד אותו במהירות למקומו.
	- . הצמד במהירות יישום נוסף למיקום המועדף עליך במסך

שימוש במקלדת

ולחץ על לחצני החיצים כדי לבחור בכיוון בו תרצה להצמיד הפעל יישום, לחץ (a במהירות את היישום למקומו.

> b) הצמד במהירות יישום נוסף תוך שימוש ב-ובלחצני החיצים.

## מקשי קיצור

תוכל להשתמש במקלדת ובקיצורים הבאים כדי להפעיל יישומים ולנווט בWindows® 10.

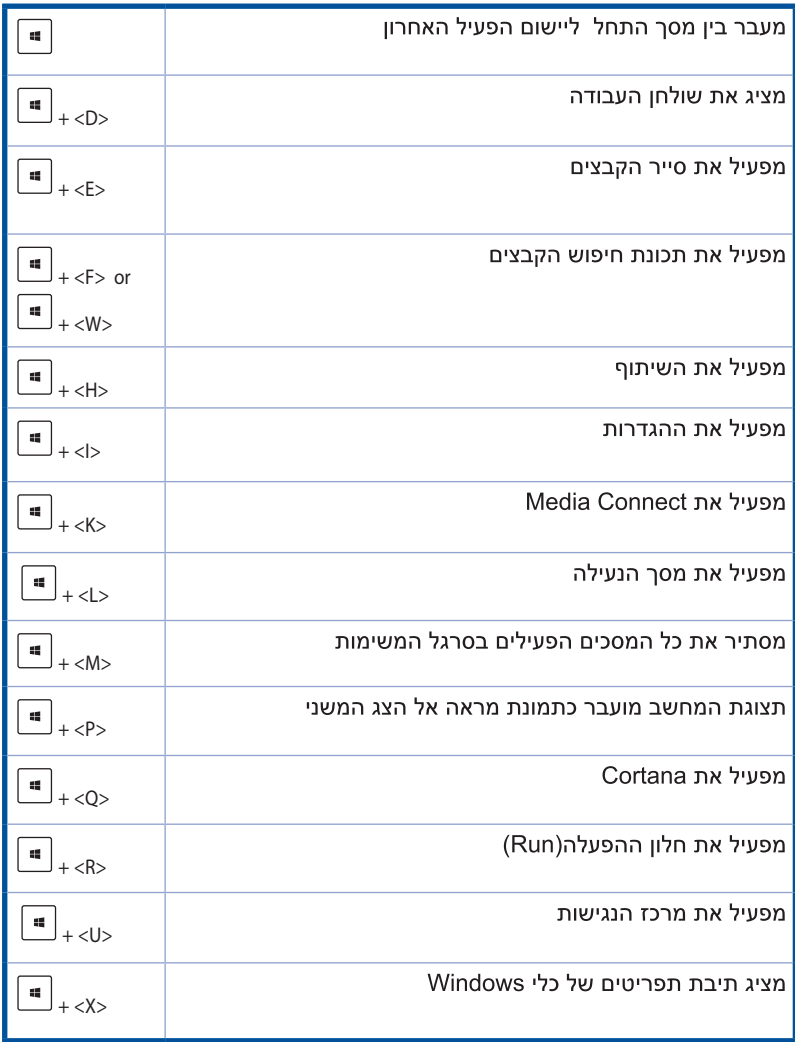

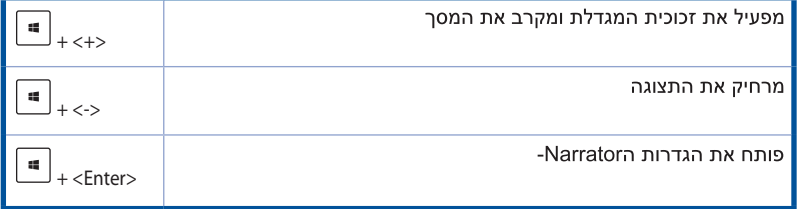

## הסרת כל הנתונים והתקנה מחדש של 10 Windows®

ניתן לבצע שחזור של המחשב להגדרות ברירת המחדל המקוריות שלו באמצעות אפשרויות הסר הכל והתקן מחדש שבהגדרות המחשב .לשימוש באפשרות זו ,בצע את הפעולות הבאות.

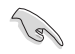

לפני השימוש באפשרות זו .גבה את כל הנתונים.

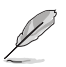

 $.2\overline{ }$ 

פעולה זו עשויה להימשך זמן מה.

- בתפריט התחל ,בחר **הגדרות > עדכון ואבטחה > שחזור**.  $\cdot$ 1
- גלול מטה כדי להציג את האפשרות **הסר הכל והתקו מחדש את Windows** באפשרות זו ,לחץ **התחל**.

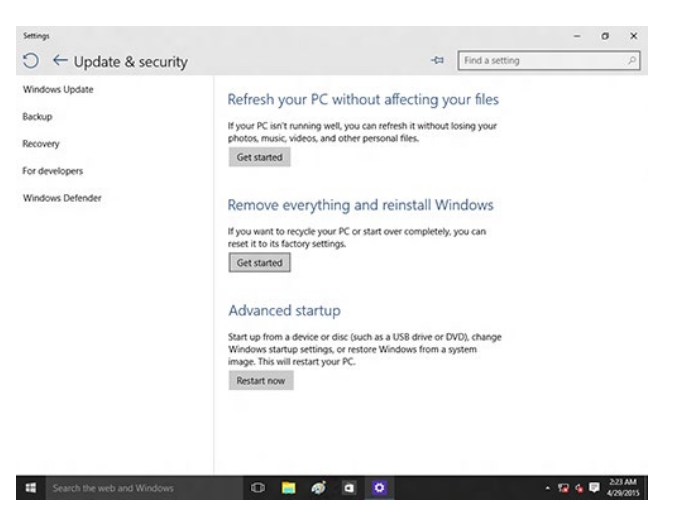

פעל בהתאם להוראות המוצגות כדי לסיים את תהליך ההתקנה מחדש והאיפוס. .3